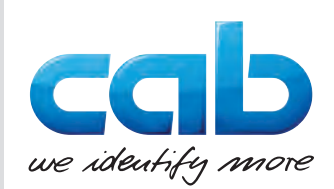

# Naudojimo instrukcija

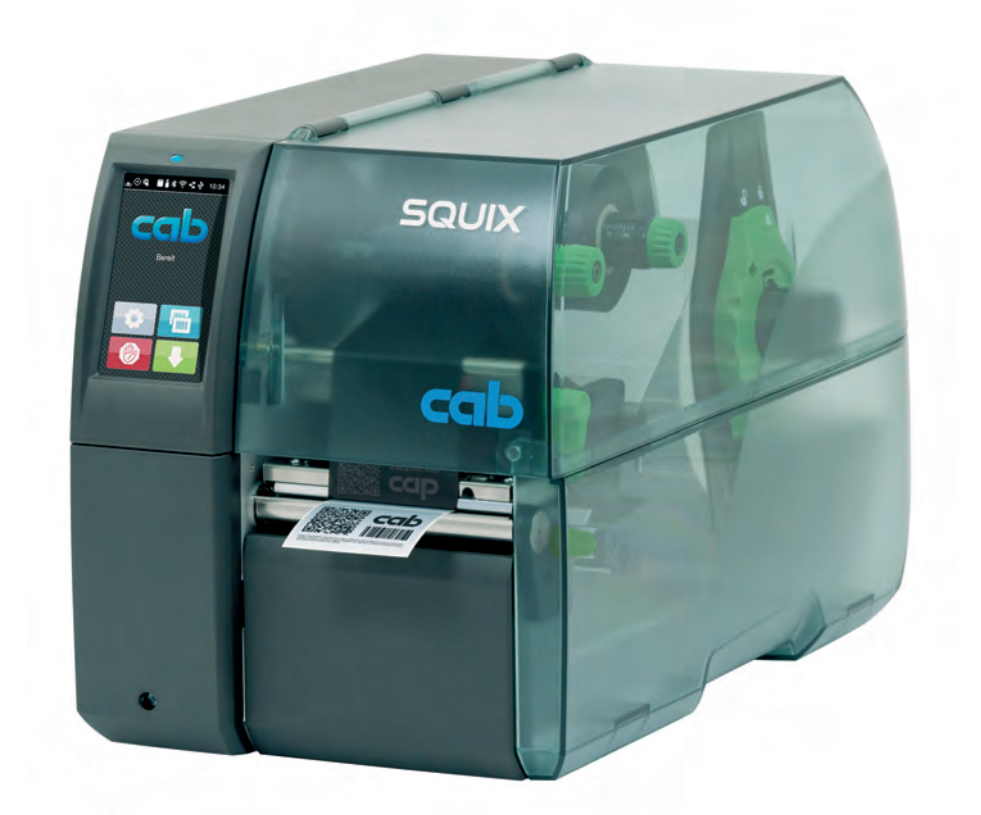

Etikečių spausdintuvas

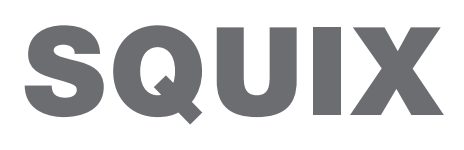

**MADE IN GERMANY**

### **2 2 Toliau nurodytų gaminių naudojimo instrukcija**

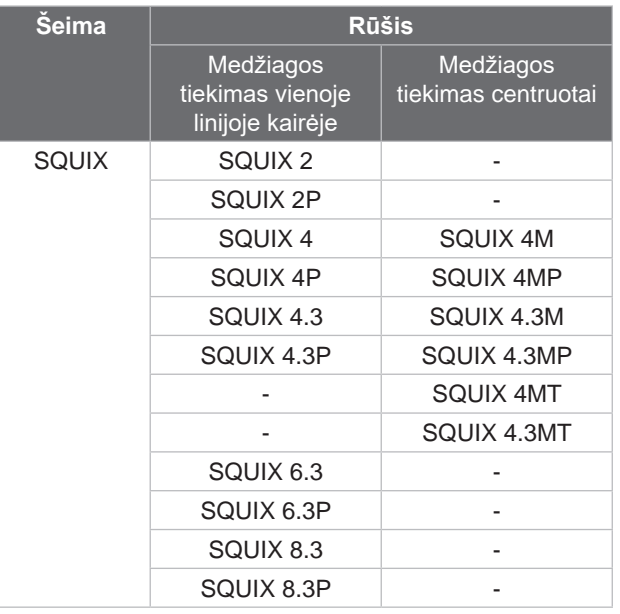

#### **Leidimas:** 2023-12 – **prekės kodas** 9003156

#### **Autorių teisė**

Ši dokumentacija ir jos vertimai yra "cab Produkttechnik GmbH & Co KG" nuosavybė.

Norint atkurti, perdirbti, dauginti arba platinti jos visumą arba dalis tikslams, neatitinkantiems pirminio naudojimo pagal paskirtį, reikia gauti išankstinį raštišką "cab" sutikimą.

#### **Prekės ženklas**

"Windows" yra registruotas "Microsoft" korporacijos prekės ženklas.

#### **Redakcija**

Iškilus klausimų arba turint pasiūlymų, kreiptis į "cab Produkttechnik GmbH & Co KG" (Vokietija).

#### **Aktualumas**

Nuolat tobulinant įtaisus, galimi dokumentacijos ir įtaiso neatitikimai.

Naujausią leidimą galite rasti www.cab.de.

#### **Sandorio sąlygos**

Pristatoma ir paslaugos teikiamos laikantis bendrųjų pardavimo sąlygų.

Vokietija **cab Produkttechnik GmbH & Co KG** Karlsruhe Tel. +49 721 6626 0 *[www.cab.de](http://www.cab.de)*

Prancūzija **cab Technologies S.à.r.l.** Niedermodern Tel. +33 388 722501 *[www.cab.de/fr](http://www.cab.de/fr)*

JAV **cab Technology, Inc.** Chelmsford, MA Tel. +1 978 250 8321 *[www.cab.de/us](http://www.cab.de/us)*

Meksika **cab Technology, Inc.** Juárez Tel. +52 656 682 4301 *[www.cab.de/es](http://www.cab.de/es)*

Taivanas **cab Technology Co., Ltd.** Taipei Tel. +886 (02) 8227 3966 *[www.cab.de/tw](http://www.cab.de/tw)*

Kinija **cab (Shanghai) Trading Co., Ltd.** Shanghai Tel. +86 (021) 6236 3161 *[www.cab.de/cn](http://www.cab.de/cn)*

Singapūras **cab Singapore Pte. Ltd.** Singapore Tel. +65 6931 9099 *[www.cab.de/e](http://www.cab.de/en)n*

Pietų Afrikos **cab Technology (Pty) Ltd.** Randburg Tel. +27 11 886 3580 *[www.cab.de/za](http://www.cab.de/za)*

# Turinio rodyklė

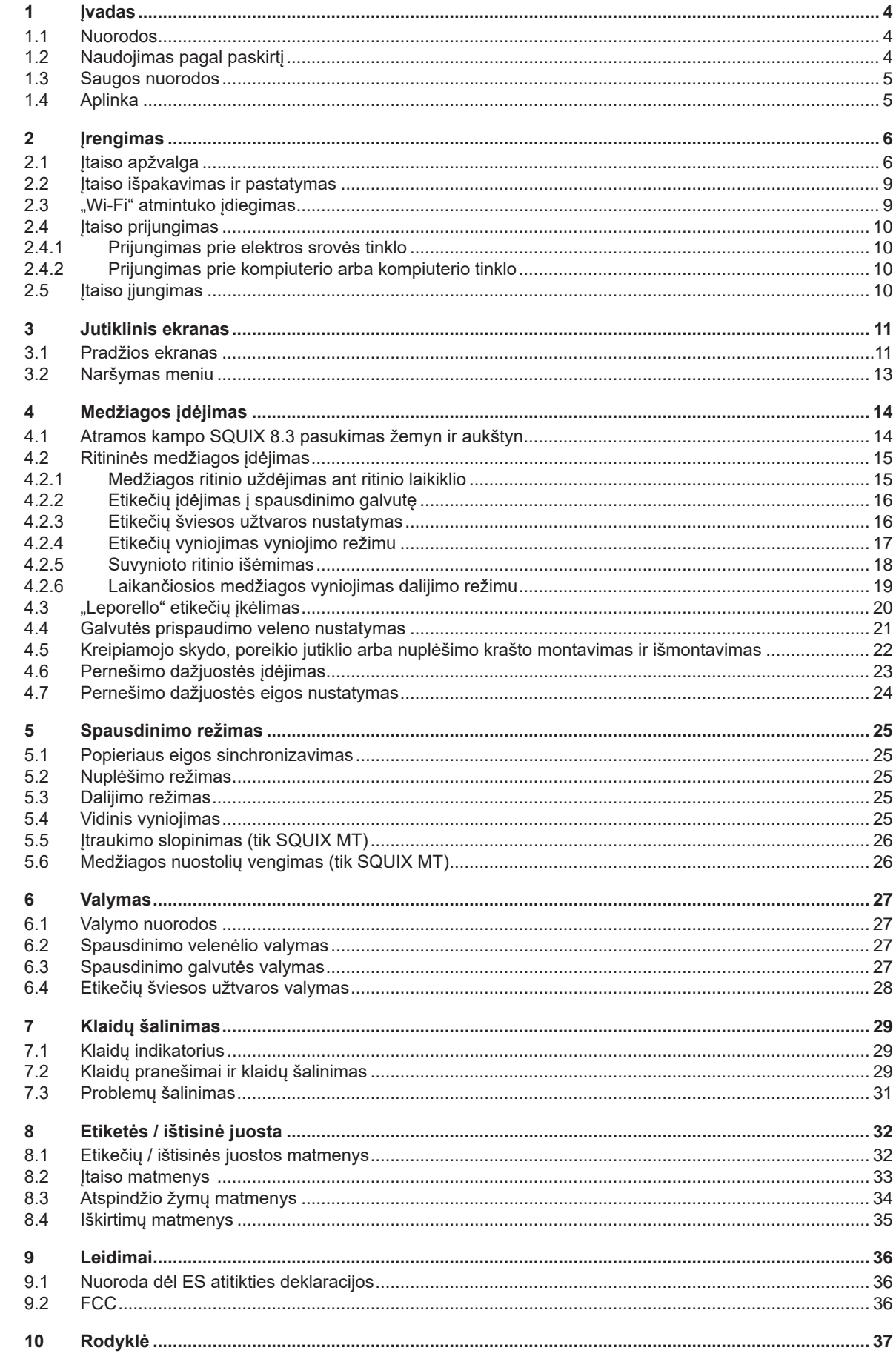

## <span id="page-3-0"></span>**4 1 Įvadas 4**

#### **1.1 Nuorodos**

<span id="page-3-1"></span>Svarbi informacija ir nuorodos šioje dokumentacijoje žymimos taip:

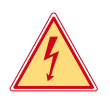

### **Pavojus!**

**Atkreipia dėmesį į neįprastai didelį tiesiogiai kylantį pavojų sveikatai arba gyvybei dėl pavojingos elektros įtampos.**

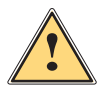

**Pavojus!**<br>Atkreipia dėmesį į didelio rizikos laipsnio pavojų, kurio pasekmė, jei jo nebus vengiama, bus mirtini arba<br>Runkūs sužalojimai **sunkūs sužalojimai.**

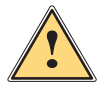

**! Įspėjimas! Atkreipia dėmesį į vidutinio rizikos laipsnio pavojų, kurio pasekmė, jei jo nebus vengiama, gali būti mirtini arba sunkūs sužalojimai.**

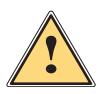

**Atsargiai!**<br>Atkreipia dėmesį į nedidelio rizikos laipsnio pavojų, kurio pasekmė, jei jo nebus vengiama, gali būti<br>Atkreipia arba vidutinio sunkumo sužalojimai **nesunkūs arba vidutinio sunkumo sužalojimai.**

## **! Dėmesio!**

Aplinka!

**Atkreipia dėmesį į galimą materialinę žalą arba kokybės praradimą.**

## **i Nuoroda!**

**Patarimai, kaip palengvinti darbo eigą, arba nuoroda į svarbius darbo veiksmus.**

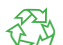

Aplinkos apsaugos patarimai.

- Nurodymas atlikti veiksmus
- Nuoroda į skyrių, poziciją, paveikslėlio numerį arba dokumentą.
- **\*** Parinktis (priedas, išorinis įrenginys, specialioji įranga).

*Laikas* Vaizdas ekrane.

## **1.2 Naudojimas pagal paskirtį**

- Įtaisas pagamintas pagal naujausius technikos standartus ir laikantis pripažintų technikos saugumo taisyklių. Tačiau naudojant gali kilti pavojus naudotojo arba trečiųjų asmenų gyvybei ir sveikatai arba gali būti neigiamai paveiktas įtaisas ir kiti daiktai.
- Įtaisą galima naudoti tik techniškai nepriekaištingos būklės ir pagal paskirtį, atsižvelgiant į saugą ir pavojus bei laikantis naudojimo instrukcijos.
- Įtaisas skirtas tik spausdinti ant tinkamų medžiagų. Kitoks arba nurodytas ribas peržengiantis naudojimas laikomas naudojimu ne pagal paskirtį. Gamintojas / tiekėjas neatsako už žalą, patirtą dėl piknaudžiavimo. Rizika tenka vien tik naudotojui.
- Naudojimui pagal paskirtį taip pat priskiriamas naudojimo instrukcijos laikymasis.

## <span id="page-4-0"></span>**[1 Įvadas](#page-3-1) 5**

### **1.3 Saugos nuorodos**

- Įtaisas numatytas srovės tinklams su kintamąja 100–240 V įtampa. Jį galima jungti tik į kištukinius lizdus su apsauginio laido kontaktu.
- Įtaisą galima sujungti tik su tais įtaisais, kurie tiekia saugią žemiausią įtampą.
- Prieš prijungdami arba atjungdami jungtis, išjunkite visus susijusius įtaisus (kompiuterį, spausdintuvą, priedus).
- Įtaisą leidžiama eksploatuoti tik sausoje aplinkoje ir jį būtina saugoti nuo drėgmės (vandens purslų, rūko ir t. t.).
- Prietaisas nėra skirtas patalpoms, kuriose gali būti vaikų.
- Neeksploatuokite įtaiso potencialiai sprogioje atmosferoje.
- Neeksploatuokite įtaiso šalia aukštosios įtampos linijų.
- Jei įtaisas eksploatuojamas atidarius dangtį, užtikrinkite, kad asmenų drabužiai, papuošalai ir pan. nesiliestų su atviromis besisukančiomis dalimis.
- Spausdinant įtaisas arba jo dalys gali įkaisti. Vykstant eksploatacijai nelieskite medžiagų ir prieš keisdami arba išmontuodami jas leiskite atvėsti.
- Suspaudimo pavojus uždarant dangtį. Uždarydami dangtį lieskite tik iš išorės ir nekiškite rankų į dangčio posūkio zoną.
- Atlikite tik šioje naudojimo instrukcijoje aprašytus veiksmus. Kitus darbus leidžiama atlikti tik išmokytam personalui arba techninės priežiūros technikams.
- Netinkamai lendant į konstrukcinių mazgų ir kitos programinės įrangos vidų, galimi sutrikimai.
- Eksploatacinei saugai pavojų taip pat gali kelti ir kiti netinkamai atliekami darbai prie įtaiso arba jo modifikacijos.
- Techninės priežiūros darbus visada paveskite atlikti specializuotoms dirbtuvėms, turinčioms reikalingų žinių ir įrankių darbams atlikti.
- Ant įtaisų užklijuoti įvairūs lipdukai su įspėjamosiomis nuorodomis, kurie atkreipia dėmesį į pavojus. Nenuklijuokite lipdukų su įspėjamosiomis nuorodomis, kitaip negalėsite atpažinti pavojų.
- Maksimalus spinduliuojamas garso slėgio lygis LpA yra mažesnis nei 70 dB(A).

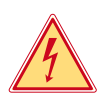

## **Pavojus!**

**Pavojus gyvybei dėl tinklo įtampos.**

X **Neatidarinėkite įtaiso korpuso.**

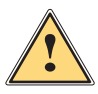

**! Įspėjimas! Tai yra A klasės įrenginys. Įrenginys gyvenamojoje srityje gali sukelti veikimo sutrikimų. Šiuo atveju eksploatuotojas gali reikalauti imtis kitokių priemonių.**

## **1.4 Aplinka**

- Senuose įtaisuose yra vertingų perdirbamų medžiagų, kurias reikia pristatyti perdirbti.
- $\blacktriangleright$  Atskirai nuo kitų atliekų utilizuokite tinkamuose surinkimo punktuose.
- Dėl modulinės spausdintuvo konstrukcijos jį galima be problemų išardyti į atskiras dalis.

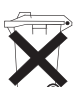

- $\blacktriangleright$  Pristatykite dalis perdirbti. Įtaiso elektroninė plokštė yra su ličio baterija.
- Utilizuokite prekybos vietose į senų baterijų surinkimo dėžes arba oficialiose utilizavimo įmonėse.

## <span id="page-5-0"></span>**6 2 Įrengimas 6**

**2.1 Įtaiso apžvalga**

<span id="page-5-1"></span>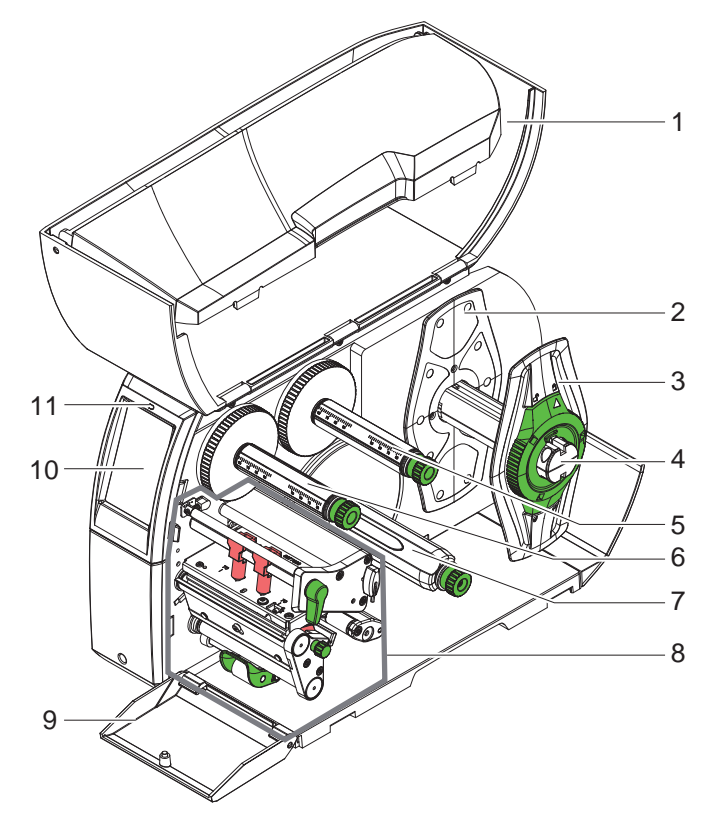

- 1 Dangtis
- 2 Kraštinis ribotuvas (tik įtaisuose su išcentruotu medžiagos tiektuvu)
- 
- 3 Kraštinis ribotuvas<br>4 Ritinio laikiklis
- 4 Ritinio laikiklis<br>5 Pernešimo dai 5 Pernešimo dažjuostės išvyniotuvas
- 6 Pernešimo dažjuostės vyniotuvas
- 7 Vidinis vyniotuvas\*
- en anticipation<br>8 Spausdinimo mazgas<br>9 Uždanga\*
- Uzdanga\*
- 10 Jutiklinis ekranas
- 11 Šviesos diodas "Įtaisas įjungtas"
- \* ne visuose tipuose

Pav. 1. Apžvalga

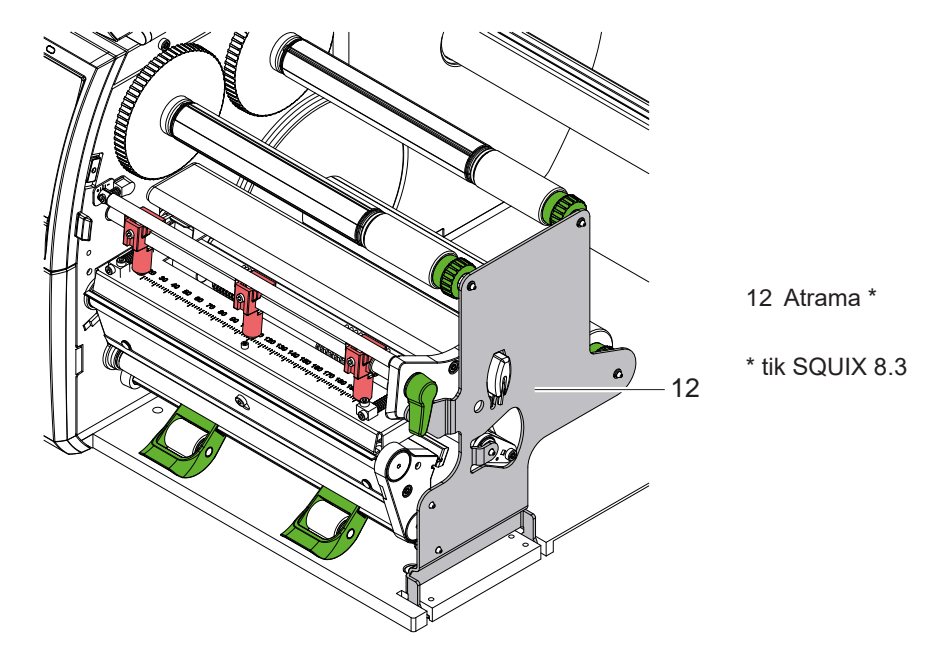

Pav. 2. Atrama SQUIX 8.3

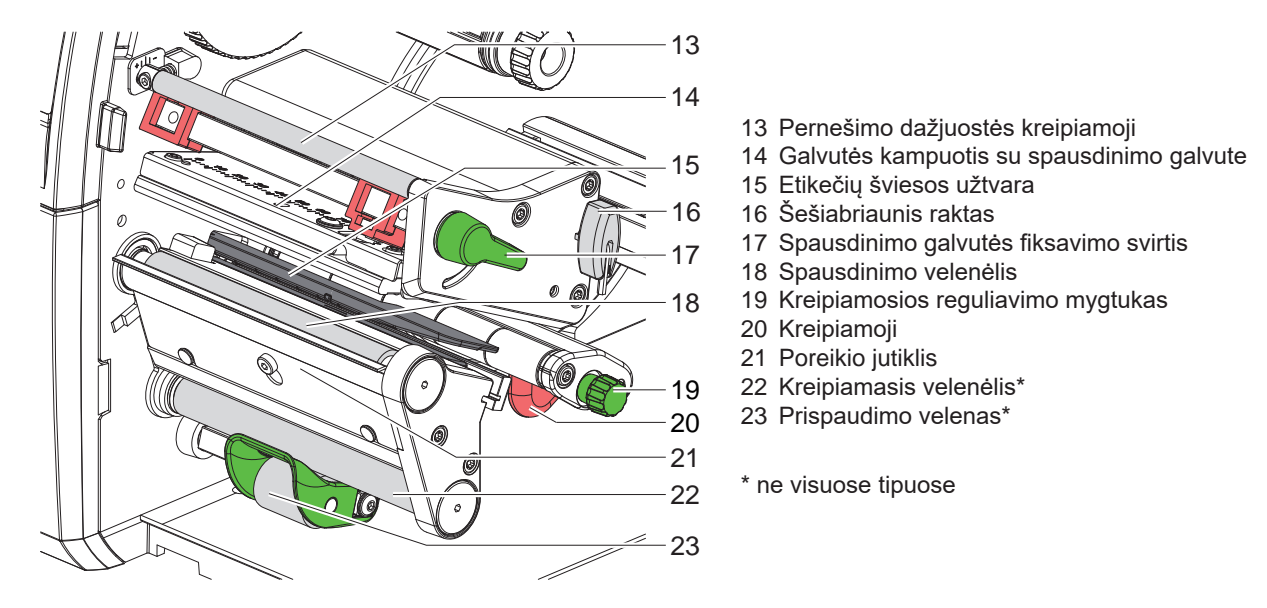

Pav. 3. Spausdinimo mazgas – įtaisai su medžiagos tiekimu vienoje linijoje kairėje (išskyrus SQUIX 8.3)

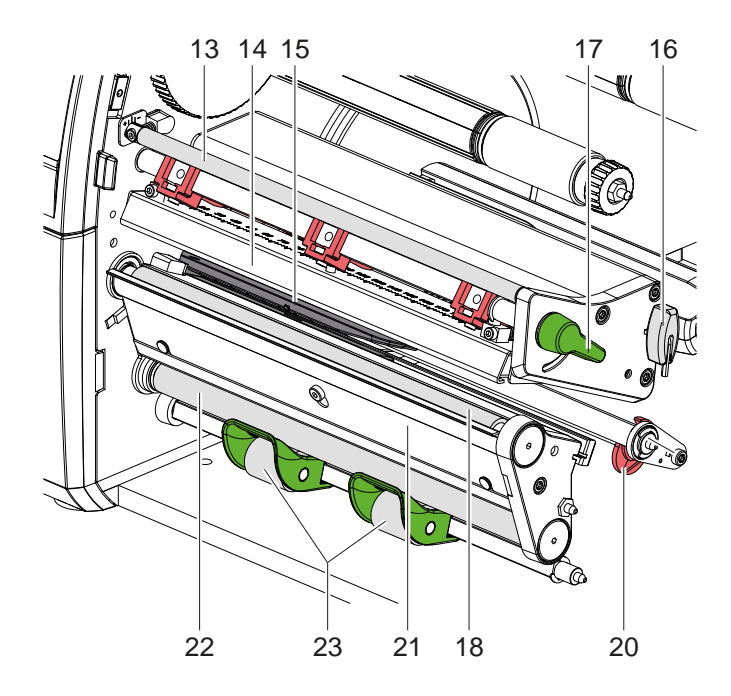

Pav. 4. Spausdinimo mazgas SQUIX 8.3

- Pernešimo dažjuostės kreipiamoji
- Galvutės kampuotis su spausdinimo galvute
- Etikečių šviesos užtvara
- Šešiabriaunis raktas
- Spausdinimo galvutės fiksavimo svirtis
- Spausdinimo velenėlis
- Kreipiamoji
- 21 Poreikio jutiklis
- Kreipiamasis velenėlis\*
- Prispaudimo velenas\*

\* ne visuose tipuose

<span id="page-7-0"></span>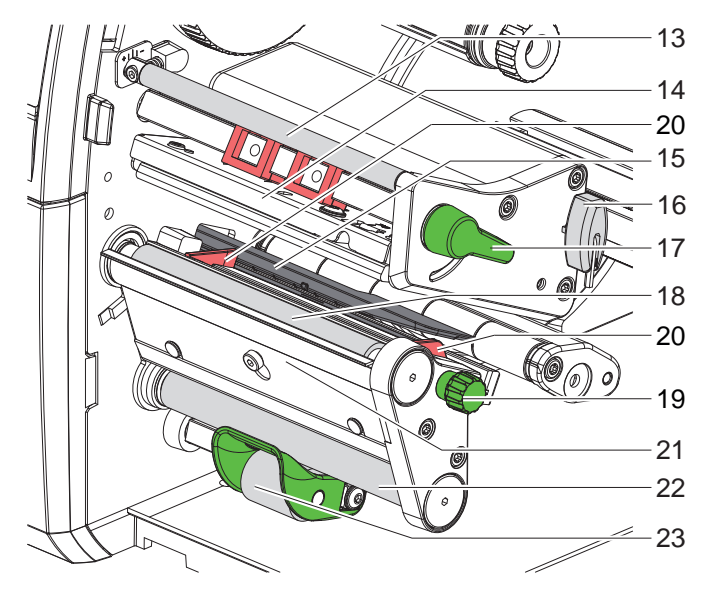

- Pernešimo dažjuostės kreipiamoji
- Galvutės kampuotis su spausdinimo galvute
- Etikečių šviesos užtvara
- Šešiabriaunis raktas
- Spausdinimo galvutės fiksavimo svirtis
- Spausdinimo velenėlis
- Kreipiamųjų reguliavimo mygtukas
- Kreipiamoji
- 21 Poreikio jutiklis
- Kreipiamasis velenėlis\*
- Prispaudimo velenas\*
- \* ne visuose tipuose

Pav. 5. Spausdinimo mazgas – įtaisai su išcentruotu medžiagos tiekimu

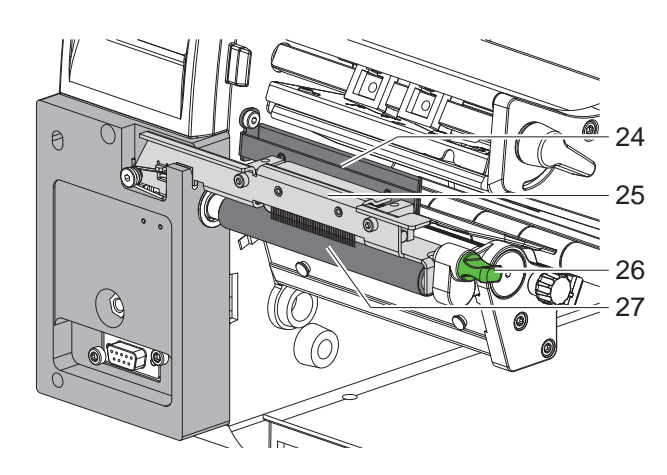

- Iškrovimo šepetys
- Prispaudimo sistema
	- Fiksavimo kaištis
- Traukiamasis velenėlis

Pav. 6. SQUIX MT separatorius

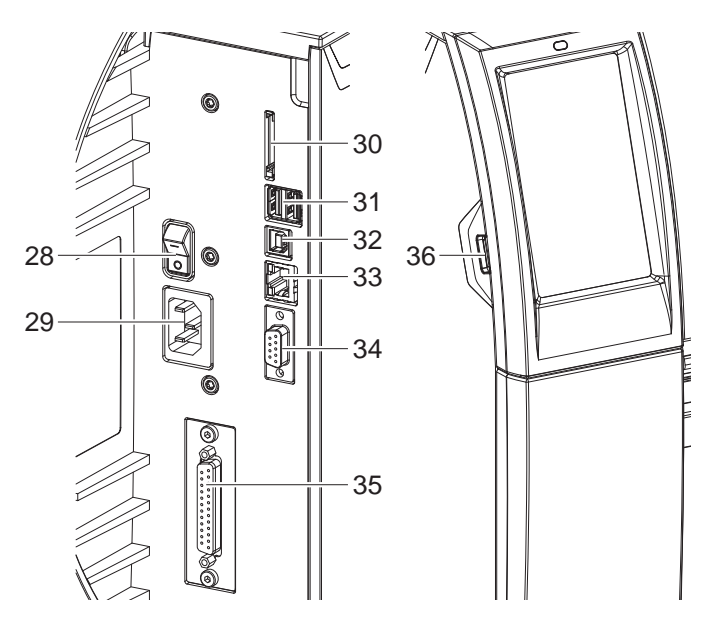

- Tinklo jungiklis
- Tinklo jungtis
- SD kortelės dėklas
- 31 2 "USB-Master" sąsajos klaviatūrai, skaitytuvui, USB saugyklai, "Bluetooth" adapteriui arba techninės priežiūros raktui
- 32 "USB-Full Speed Slave" sąsaja
- 33 Eternetas "10/100 Base-T"
- RS-232 sąsaja
- I/O sąsaja\*
- "USB-Master" sąsaja klaviatūrai, skaitytuvui, USB saugyklai, "Bluetooth" adapteriui arba techninės priežiūros raktui

\* ne visuose tipuose

Pav. 7. Jungtys

### <span id="page-8-0"></span>**[2 Įrengimas](#page-5-1) 9**

## **2.2 Įtaiso išpakavimas ir pastatymas**

- $\blacktriangleright$  Iškelkite etikečių spausdintuvą iš dėžės.
- X Patikrinkite etikečių spausdintuvą, ar nėra transportavimo pažeidimų.
- $\blacktriangleright$  Pastatykite spausdintuvą ant lygaus pagrindo.
- ▶ Spausdinimo galvutės srityje pašalinkite transportavimo fiksatorius iš putplasčio.
- $\blacktriangleright$  Patikrinkite siuntos komplektaciją.

Komplektacija:

- Etikečių spausdintuvas
- Tinklo kabelis
- USB kabelis
- Naudojimo instrukcija
- ¿ "Wi-Fi" atmintukas (Parinktį)

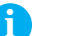

**i Nuoroda! Išsaugokite originalią pakuotę vėlesniam transportavimui.**

## **! Dėmesio!**

**Įtaiso ir spausdinimo medžiagų pažeidimas dėl drėgmės ir šlapumos.**  $\triangleright$  Statykite etikečių spausdintuvą tik sausose ir nuo vandens purslų apsaugotose vietose.

## **2.3 "Wi-Fi" atmintuko įdiegimas**

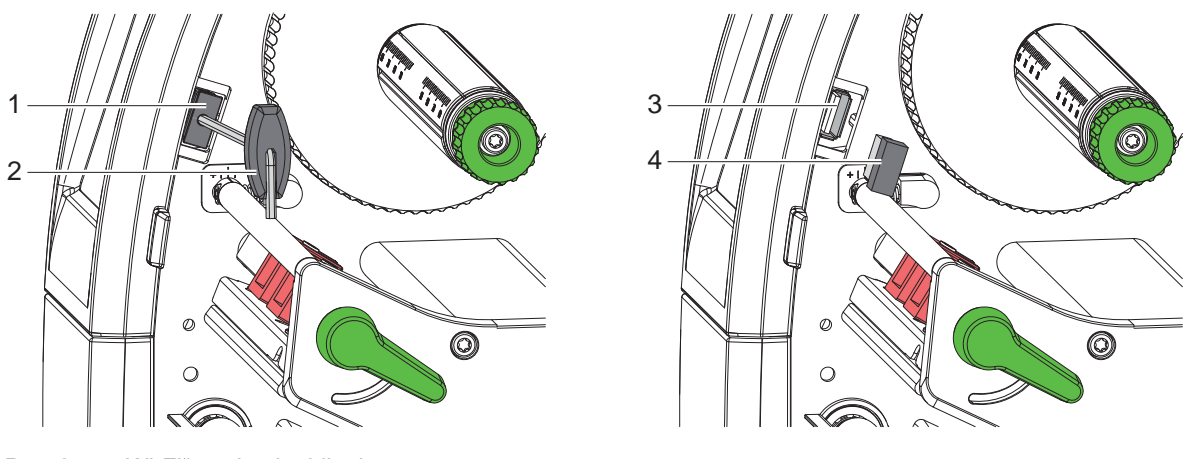

Pav. 8. "Wi-Fi" atmintuko įdiegimas

- ▶ Nuimkite uždangalą (1), naudodami šešiabriaunį raktą (2).
- $\blacktriangleright$  J USB sąsają (3) valdymo skyde įkiškite "Wi-Fi" atmintuką (4).

## <span id="page-9-0"></span>**10 [2 Įrengimas](#page-5-1) 10**

#### **2.4 Įtaiso prijungimas**

Serijinės sąsajos ir jungtys pavaizduotos 7 pav.

#### **2.4.1 Prijungimas prie elektros srovės tinklo**

Spausdintuvas yra su maitinimo bloku su keliais įtampos lygiais. Eksploatuoti su 230 V~ / 50 Hz arba 115 V~ / 60 Hz tinklo įtampa galima nelendant į įtaiso vidų.

- 1. Įsitikinkite, kad įtaisas išjungtas.
- 2. Įkiškite tinklo kabelį įkiškite į tinklo jungtį (29).
- 3. Įkiškite tinklo kabelio kištuką į įžemintą kištukinį lizdą.

### **2.4.2 Prijungimas prie kompiuterio arba kompiuterio tinklo**

**! Dėmesio! Dėl nepakankamo arba trūkstamo įžeminimo eksploatuojant galimi sutrikimai. Atkreipkite dėmesį į tai, kad visi prie spausdintuvo prijungti kompiuteriai ir jungiamieji kabeliai būtų įžeminti.**

▶ Prijunkite etikečių spausdintuvą prie kompiuterio arba tinklo, naudodami tinkamą kabelį. Išsami informacija apie atskirų sąsajų konfigūraciją ▷ konfigūravimo instrukciją.

## **2.5 Įtaiso įjungimas**

Jei prijungtos visos jungtys:

 $\blacktriangleright$  ljunkite spausdintuvą tinklo jungikliu (28). Spausdintuvas atlieka sistemos tetą ir tada ekrane (10) rodoma sistemos būsena *Pasiruošęs*.

#### <span id="page-10-0"></span>**3 Jutiklinis ekranas 11**

<span id="page-10-1"></span>Jutikliniame ekrane naudotojas gali valdyti spausdintuvo darbą, pavyzdžiui:

- atšaukti spausdinimo užsakymus, tęsti arba nutraukti,
- nustatyti slėgio parametrus, pvz., spausdinimo galvutės įkaitimo lygis, spausdinimo greitis, sąsajų konfigūraciją, kalbą ir laiką ( $\triangleright$  konfigūravimo instrukciją),
- valdyti autonominį režimą su atminties terpe ( $\triangleright$  konfigūravimo režimą),
- atnaujinti mikroprograminę įrangą ( $\triangleright$  konfigūravimo instrukciją).

Daugelį funkcijų ir sąrankų taip pat galima valdyti spausdintuvo komandomis su programinės įrangos laikmenomis arba tiesiogiai programuojant kitu kompiuteriu. Išsami informacija  $\triangleright$  programavimo instrukciją.

Jutikliniame ekrane atliktos sąrankos skirtos atlikti pagrindinius etikečių spausdintuvo nustatymus.

## **i Nuoroda!**

**Privalumų turėtų pritaikymas įvairiems spausdinimo užsakymams programinėje įrangoje.**

## **3.1 Pradžios ekranas**

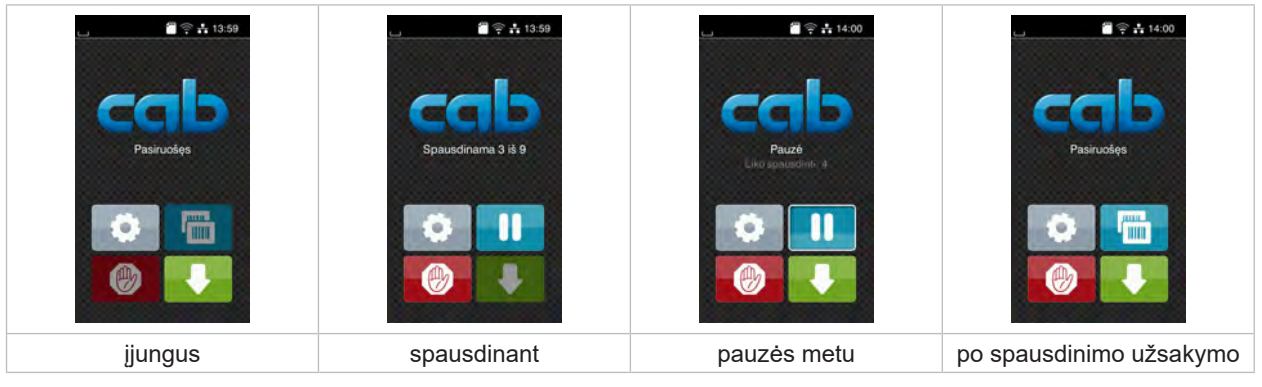

Pav. 9. Pradžios ekranas

Jutiklinis ekranas aktyvinamas tiesiogiai paspaudžiant pirštu:

- Norėdami atverti meniu arba pasirinkti meniu punktą, trumpai spustelėkite atitinkamą simbolį.
- Norėdami naršyti sąrašuose, braukite pirštu ekrane į viršų arba žemyn.

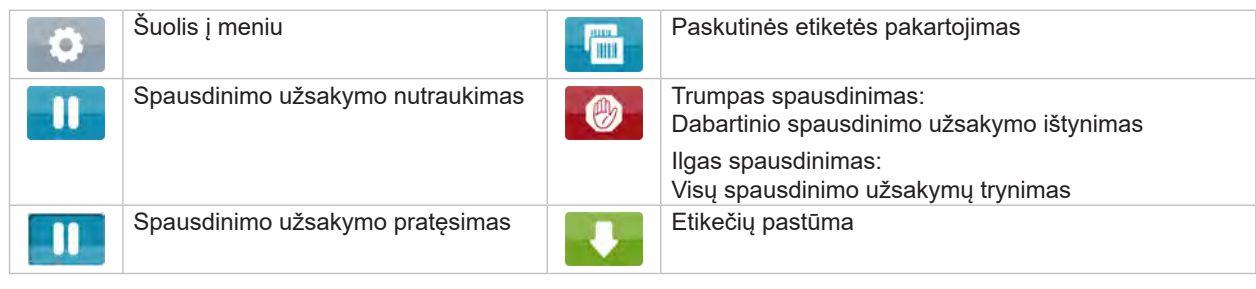

Lentelė 1. Mygtukai ekrane

**i Nuoroda! Neaktyvūs mygtukai užtamsinti.**

## **12 12 [3 Jutiklinis ekranas](#page-10-1)**

Esant tam tikrai programinės arba aparatinės įrangos konfigūracijai, pradžios ekrane rodomi papildomi simboliai:

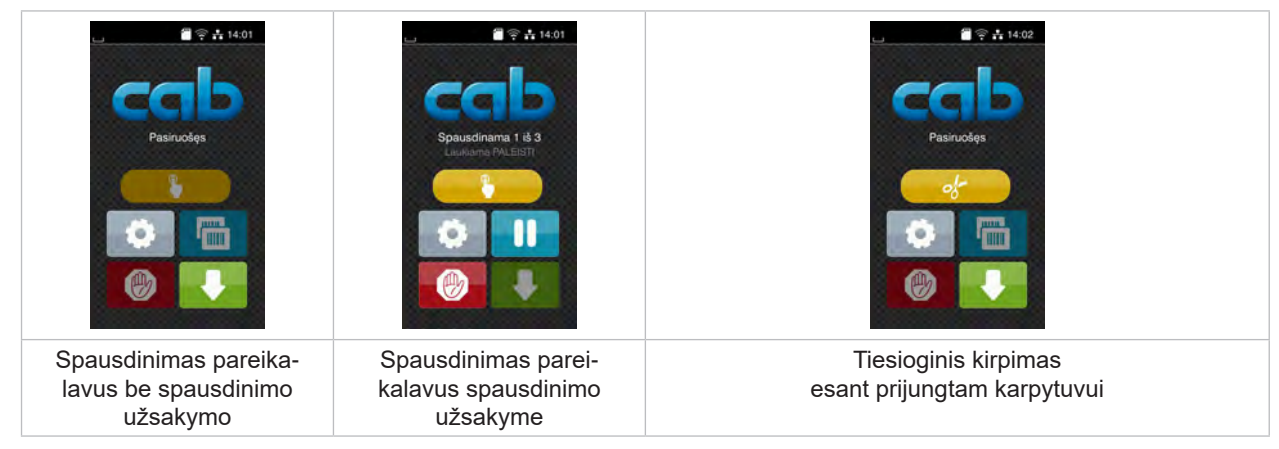

Pav. 10. Pasirenkami mygtukai pradžios ekrane

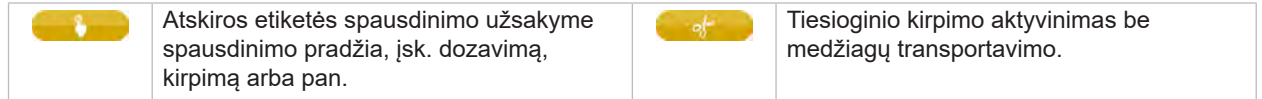

Lentelė 2. Pasirenkami mygtukai pradžios ekrane

Viršutinėje eilutėje, priklausomai nuo konfigūracijos, rodoma informacija grafinės sąsajos elemento forma:

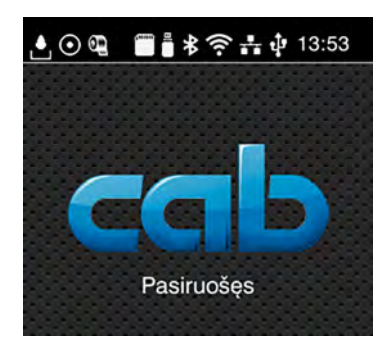

Pav. 11. Grafinės sąsajos elementai viršutinėje eilutėje

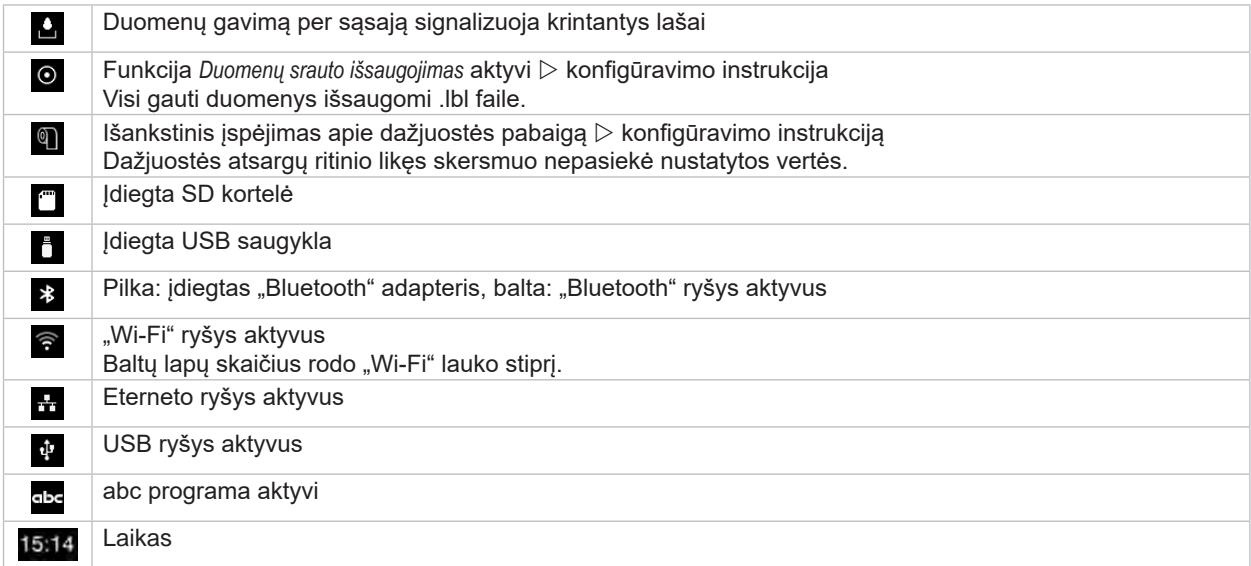

Lentelė 3. Grafinės sąsajos elementai pradžios ekrane

### <span id="page-12-0"></span>**[3 Jutiklinis ekranas](#page-10-1)**

## **3.2 Naršymas meniu**

| $\blacksquare$ $\cong$ $\frac{1}{13.59}$<br>Pasiruošes<br>.<br>poor.<br>G<br>两 | Ж<br>Meniu<br><b>Informacija</b><br>Saugykla<br>Saranka<br>€<br>办<br>Testas<br>Sauga<br>Diagnostika<br>Priežiūra<br>Pagalba<br>Papildoma | ⋒<br>Saugykla<br>kelti etikete<br>Spausdinti faily sarasa<br>Kopijuoti failus<br>Formatuoti saugykłą<br>Numatytoji saugykla<br>SD kortele<br>WebDAV<br>Išjungtas |
|--------------------------------------------------------------------------------|----------------------------------------------------------------------------------------------------|----------------------------------------------------------------------------------------------------|
| Pradžios lygmuo                                                                | Pasirinkimo lygmuo                                                                                                    | Parametrų / funkcijų lygmuo                                                                                                    |

Pav. 12. Meniu lygmenys

 $\triangleright$  Norėdami patekti į meniu, pradžios lygmenyje paspauskite

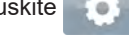

- **>** Pasirinkite pasirinkimo lygmenyje temą. Įvairiose temose yra postruktūrės su kitais pasirinkimo meniu. Su grįžtama į viršesnįjį lygmenį, su – į pradžios lygmenį.
- ▶ Pratęskite pasirinkimą, kol bus pasiektas parametrų / funkcijų lygmuo.
- ▶ Pasirinkite funkciją. Prireikus spausdintuvas atlieka funkciją pagal paruoštą dialogą. - arba -

Pasirinkite parametrą. Nustatymo galimybės priklauso nuo parametro tipo.

| а<br>.Wi-Fi"<br><b>TO WHET</b><br>-rezimas<br>Prisijungti prie tinklo<br>((e) Prieigos taškas<br>cab-gast<br>$\mathcal{E}_{\text{DHCP}}$<br>Ģ<br>10.20.2.42<br>Tinklo šablonas<br>6<br>255.255.255.0<br><b>MASK</b><br><b>En Sliuzas</b> | Spausdinama<br>Spausd'nimo greitis<br>30 mm/s<br>40 mm/s<br>50 mm/s<br>75 mm/s<br>100 mm/s<br>125 mm/s<br>150 mm/s<br>175 mm/s<br>$200$ mm/s.<br>ᄊ | Spausdinama<br>Ikailimo lygis<br>Spausdanno gretto:<br>Spausdinimo padėlis X<br>0.0 m<br>Spausdinimo padėtis Y<br>0.0 <sub>mm</sub><br>99.9<br>99.9 | Laikas<br><b>BED</b> Dala<br>02.01.2023<br><sup>2</sup> Laikas<br>Valandos<br>$\overline{\phantom{a}}$<br>14<br>Minutés<br>. .<br>$\sim$<br>22<br>灬<br><b>C</b> Laiko zona |
|----------------------------------------------------------------------------------------------------|----------------------------------------------------------------------------------------------------|----------------------------------------------------------------------------------------------------|----------------------------------------------------------------------------------------------------|
| loginiai parametrai                                                                                                    | Parametrų parinkimas                                                                                                    | skaitiniai parametrai                                                                                                    | Data / laikas                                                                                                    |

Pav. 13. Parametrų nustatymo pavyzdžiai

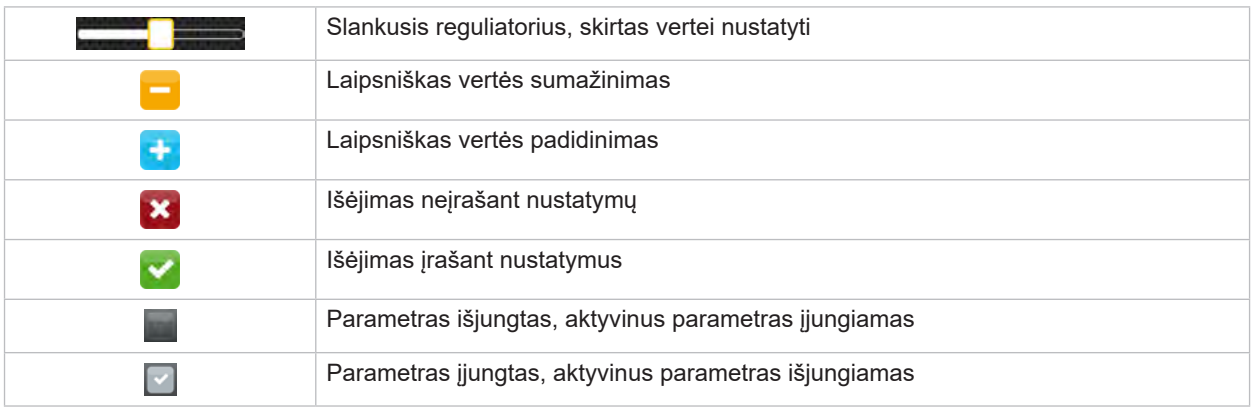

Lentelė 4. Mygtukai

### <span id="page-13-0"></span>**14 4 Medžiagos įdėjimas 14**

## **i Nuoroda!**

<span id="page-13-1"></span>**Nustatymams ir paprastiems montavimo darbams naudokite komplektacijoje esantį šešiabriaunį raktą, kuris yra viršutinėje spausdinimo mazgo dalyje. Kitų įrankių čia aprašytiems darbams nereikia.**

#### **4.1 Atramos kampo SQUIX 8.3 pasukimas žemyn ir aukštyn**

SQUIX 8.3 turi atramos kampą (1), skirtą papildomam ritinėlio ir spausdinimo mazgui bei pernešimo dažjuostės išvyniotuvui paremti.

**i Nuoroda! Pakraunant ir iškraunant medžiagą be tolesniuose skyriuose aprašytų veiksmų, SQUIX 8.3 atramos kampą reikia pasukti žemyn ir aukštyn.**

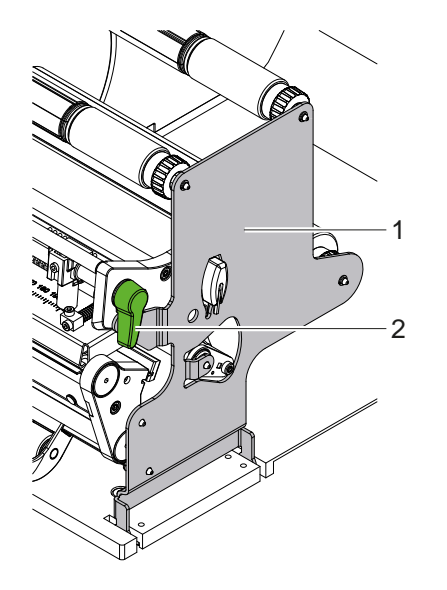

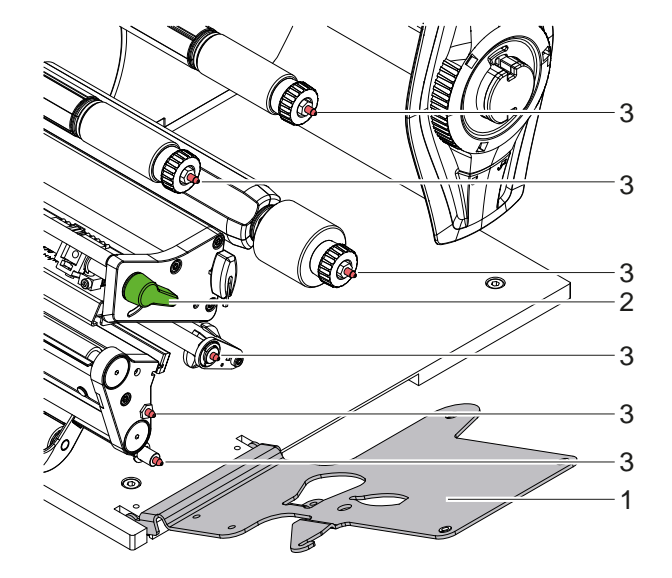

Pav. 14. Atramos kampas SQUIX 8.3

#### **Atramos kampo pasukimas žemyn**

- $\blacktriangleright$  Atidarykite dangti.
- Sukite svirtį (2) prieš laikrodžio rodyklę, kad pakeltumėte spausdinimo galvutę.
- Pasukite atramos kampą (1) žemyn. Etiketes ir pernešimo dažjuostę galima įdėti arba išimti.

#### **Atramos kampo pasukimas aukštyn**

- ▶ Pasukite svirti (2) prieš laikrodžio rodyklę iki galo.
- Pasukite atramos kampą (1) aukštyn. Užtikrinkite, kad visi fifiksavimo kaiščiai (3) yra atramos kampo skylėse.
- ▶ Sukite svirtį (2) pagal laikrodžio rodyklę, kad užfifiksuotumėte spausdinimo galvutę.

## **! Dėmesio!**

**Prarandama atvaizdo kokybė.**

X **Spausdintuvą naudokite ir reguliuokite tik, kai atramos kampas yra pasuktas aukštyn! Kai atramos kampas pasuktas žemyn, spausdinti galima, tačiau galima blogesnė spausdinimo kokybė.**

- <span id="page-14-0"></span>**[4 Medžiagos įdėjimas](#page-13-1) 15**
- **4.2 Ritininės medžiagos įdėjimas**
- **4.2.1 Medžiagos ritinio uždėjimas ant ritinio laikiklio**

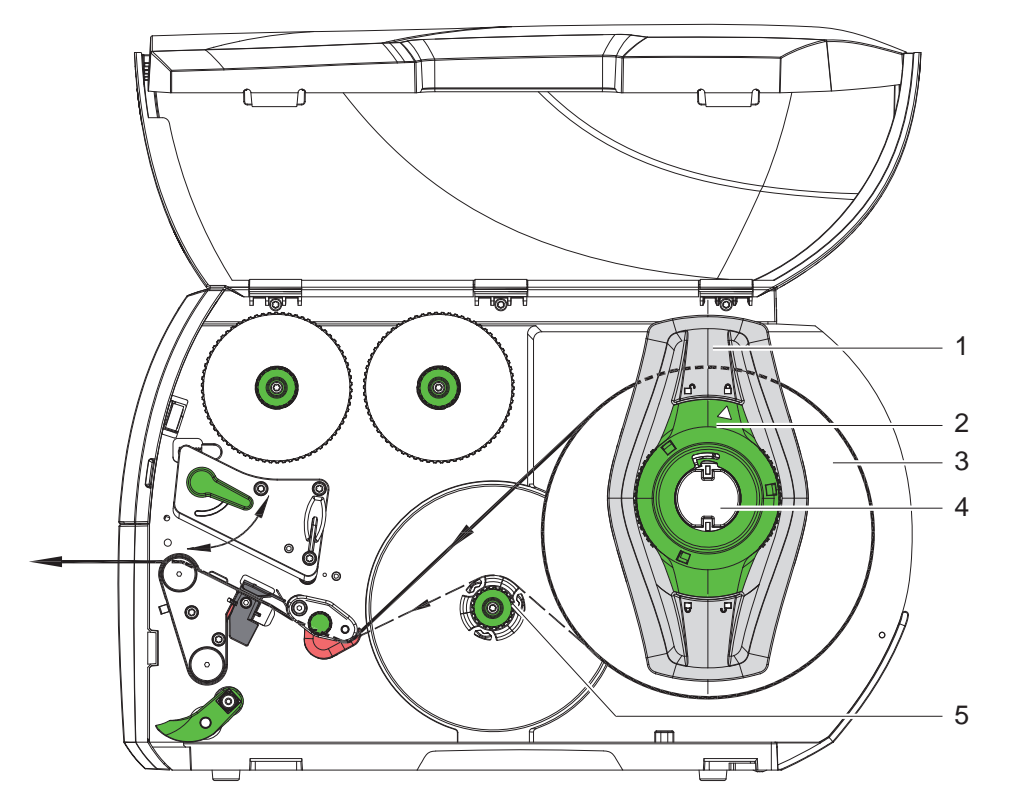

Pav. 15. Ritininės medžiagos įdėjimas

- 1. Atidarykite dangtį.
- 2. Sukite nustatymo žiedą (2) prieš laikrodžio rodyklę, kad rodyklė būtų nukreipta į simbolį  $\bigcap_{i=1}^{\infty}$ , ir taip atlaisvinkite kraštinį ribotuvą (1).
- 3. Nutraukite kraštinį ribotuvą (1) nuo ritinio laikiklio (4).
- 4. Užmaukite medžiagos ritinį (3) ant ritinio laikiklio (4) taip, kad spausdinama medžiagos pusė būtų nukreipta į viršų. 5. \* Įtaisai su medžiagos tiekimu vienoje linijoje kairėje
- Uždėkite kraštinį ribotuvą (1) ant ritinio laikiklio (4) taip ir stumkite tol, kol medžiagos ritinys priglus prie korpuso, o kraštinis ribotuvas (1) – prie ritinio (3) ir stumiant bus juntamas aiškus pasipriešinimas. \* Itaisai su išcentruotu medžiagos tiekimu Uždėkite kraštinį ribotuvą (1) ant ritinio laikiklio (4) taip ir stumkite tol, kol abu kraštiniai ribotuvai priglus prie medžiagos ritinio (3) ir stumiant bus juntamas aiškus pasipriešinimas.
- 6. Sukite nustatymo žiedą (2) pagal laikrodžio rodyklę, kad rodyklė būtų nukreipta į simbolį i. ir taip pritvirtinkite kraštinį ribotuvą (1) ritinio laikiklyje.
- 7. Ilgesnės etikečių juostelės išvyniojimas: Dalijimo arba išvyniojimo režimui: apie 60 cm Nuplėšimo režimui: apie 40 cm

## <span id="page-15-0"></span>**16 16 [4 Medžiagos įdėjimas](#page-13-1)**

**4.2.2 Etikečių įdėjimas į spausdinimo galvutę**

<span id="page-15-1"></span>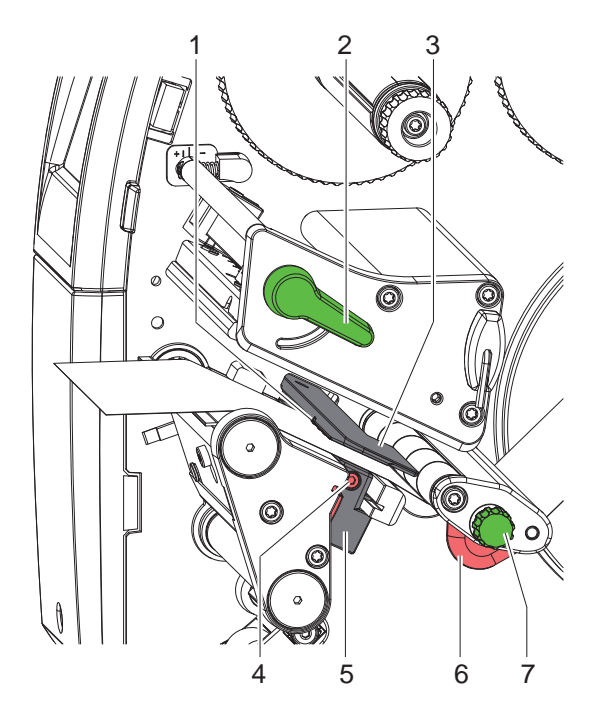

10 1 2 3  $\widehat{\,\bullet\,}$ 6 7 9 8 6 7 5 4 9 6 7 8 5

Įtaisai su medžiagos tiekimu vienoje linijoje kairėje Įtaisai su išcentruotu medžiagos tiekimu

Pav. 16. Etikečių įdėjimas į spausdinimo galvutę

- 1. Sukite svirtį (2) prieš laikrodžio rodyklę, kad pakeltumėte spausdinimo galvutę.
- 2. \* SQUIX MT: ištraukite fiksavimo kaištį (8). Prispaudimo velenas (10) pasisuka į viršų.
- 3. Nustatykite kraštinį ribotuvą (6) naudodami rievėtuoju mygtuku (7) arba, SQUIX 8.3 atveju, tiesiogiai rankiniu būdu taip, kad

\* Įtaisai su medžiagos tiekimu vienoje linijoje kairėje

medžiaga tilptų tarp kraštinio ribotuvo ir korpuso.

\* Įtaisai su išcentruotu medžiagos tiekimu

medžiaga tilptų tarp abiejų kraštinių ribotuvų.

- 4. Kreipkite etikečių juostelę virš vidinio vyniotuvo spausdinimo mechanizmo link.
- 5. Kreipkite etikečių juostelę etikečių šviesos užtvara (3) taip, kad juostelė išeitų iš spausdinimo mechanizmo tarp spausdinimo galvutės ir spausdinimo velenėlio.
- 6. \* SQUIX MT: Kreipkite etikečių juostelę toliau per prispaudimo veleną (10) ir separatoriaus traukiamąjį velenėlį (9), ištraukite fiksavimo kaištį, paspauskite prispaudimo veleną (10) žemyn ir užfiksuokite fiksavimo kaiščiu.
- 7. Nustatykite kraštinį ribotuvą (6) taip, kad medžiaga būtų kreipiama nestrigdama.

#### **4.2.3 Etikečių šviesos užtvaros nustatymas**

<span id="page-15-2"></span>Norint pritaikyti prie etikečių medžiagos, etikečių šviesos užtvarą galima perstumti skersai popieriaus eigos krypties. Žiūrint pro spausdinimo mechanizmą į priekį, matomas etikečių šviesos užtvaros jutiklis (1) ir jis pažymėtas žyma ant šviesos užtvaros laikiklio. Be to, esant įjungtam spausdintuvui, jutiklio vietoje šviečia geltonas šviesos diodas.

- Atlaisvinkite varžta (4).
- Etikečių šviesos užtvarą rankena (5) nustatykite taip, kad jutiklis (1) galėtų užfiksuoti tarpą tarp etikečių arba atspindžio ar perforacinę žymą.

- arba, jei etiketės skiriasi nuo stačiakampio formos, -

- ► Etikečių šviesos užtvarą rankena (5) ištiesinkite į priekinį etiketės kraštą, žiūrint popieriaus eigos kryptimi.
- Priveržkite varžta (4).

Tik eksploatavimui nuplėšimo režimu:

▶ Sukite svirtį (2) pagal laikrodžio rodyklę, kad užfiksuotumėte spausdinimo galvutę. Etiketės įdėtos eksploatuoti nuplėšimo režimu.

## <span id="page-16-0"></span>**[4 Medžiagos įdėjimas](#page-13-1) 17**

## **4.2.4 Etikečių vyniojimas vyniojimo režimu**

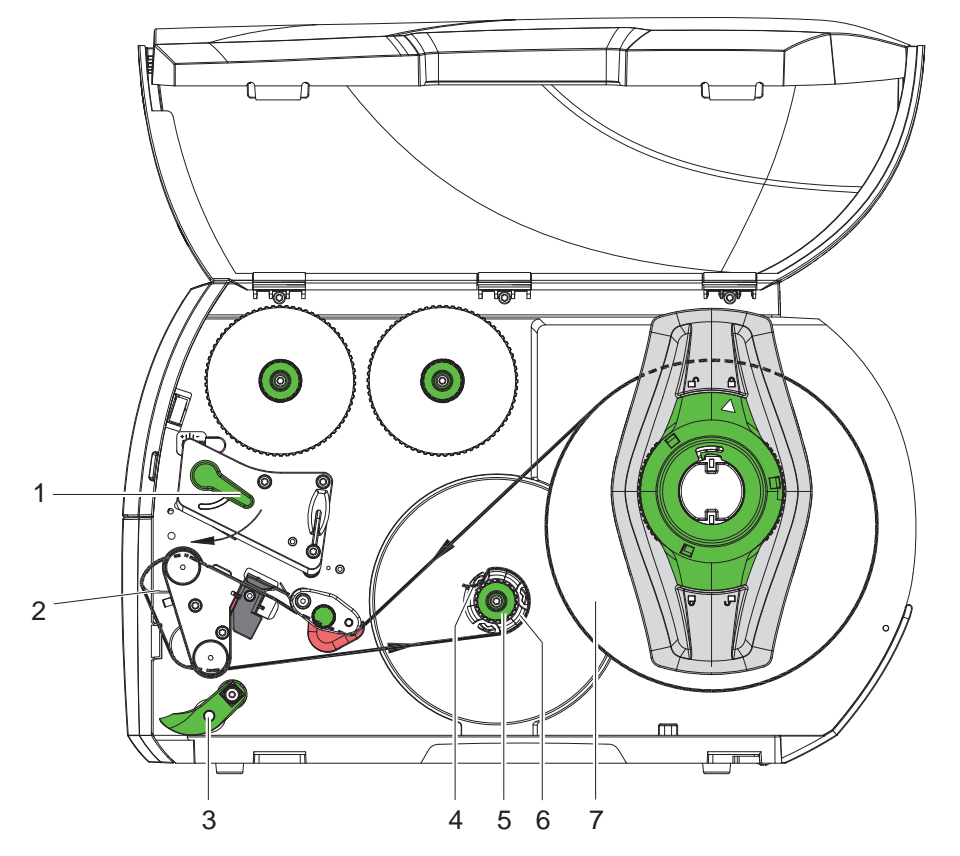

Pav. 17. Etikečių kreipimas vyniojimo režimu

Vyniojimo režimu po vidinės pusės užspausdinimo vėl užvyniojamos vėlesniam naudojimui.

- 1. Vyniojimo režimui sumontuokite kreipiamąjį skydą  $($   $\triangleright$  [4.5 22 psl.](#page-21-1)).
- 2. Nusukite prispaudimo veleną (3) nuo kreipiamojo velenėlio.
- 3. Etikečių juostelę kreipkite kreipiamuoju skydu (2) vidinio vyniotuvo link (6).
- 4. Tvirtai laikykite vyniotuvą (6) ir sukite pasukamąjį mygtuką (5) iki galo rodyklės kryptimi.
- 5. Nustumkite etikečių juostelę po vyniotuvo sąvarža (4) ir pasukite pasukamąjį mygtuką (5) iki galo prieš laikrodžio rodyklę.
	- Vyniotuvas išskečiamas ir taip pritvirtinama etikečių juostelė.
- 6. Norėdami įtempti etikečių juostelę, sukite vyniotuvą (6) prieš laikrodžio rodyklę.
- 7. Sukite svirtį (1) pagal laikrodžio rodyklę, kad užfiksuotumėte spausdinimo galvutę.

Etiketės įdėtos eksploatuoti vyniojimo režimu.

## <span id="page-17-0"></span>**18 [4 Medžiagos įdėjimas](#page-13-1) 18**

## **4.2.5 Suvynioto ritinio išėmimas**

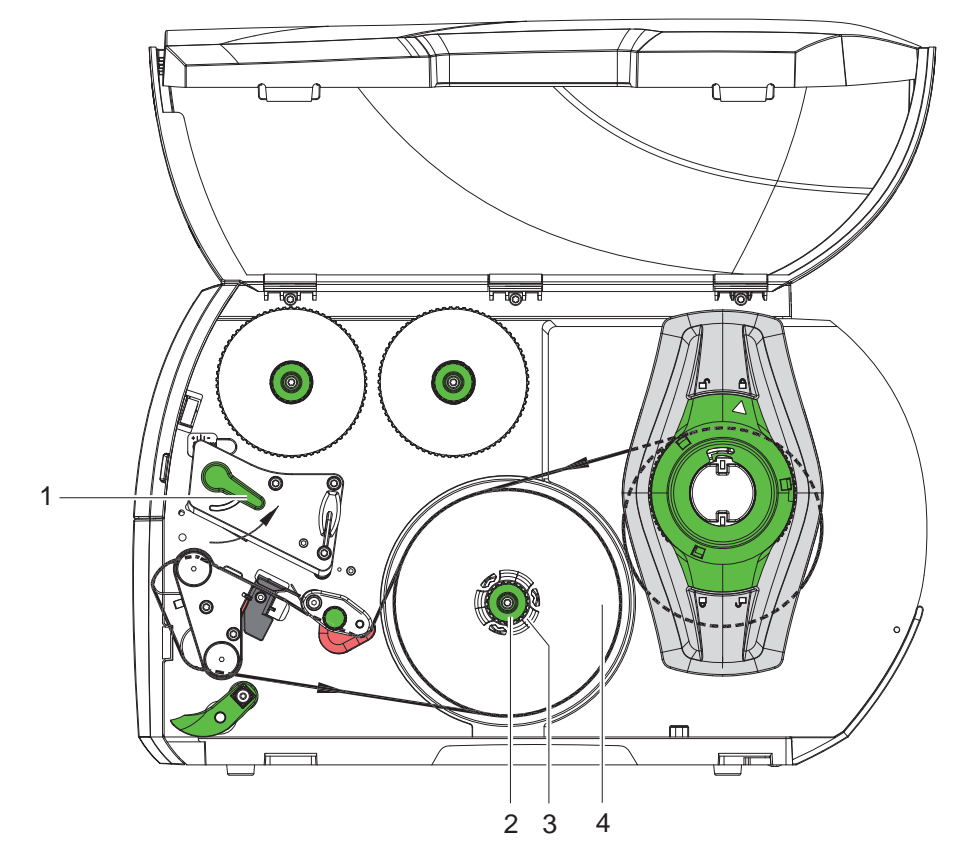

Pav. 18. Suvynioto ritinio išėmimas

- 1. Sukite svirtį (1) prieš laikrodžio rodyklę, kad pakeltumėte spausdinimo galvutę.
- 2. Nukirpkite etikečių juostelę ir suvyniokite ją iki galo ant vyniotuvo (3).
- 3. Tvirtai laikykite vyniotuvą (3) ir sukite pasukamąjį mygtuką (2) rodyklės kryptimi. Vyniotuvo suklys atlaisvinamas ir suvyniotas ritinys (4) atiduodamas.
- 4. Nuimkite suvyniotą ritinį (4) nuo vyniotuvo (3).

### <span id="page-18-0"></span>**[4 Medžiagos įdėjimas](#page-13-1) 19**

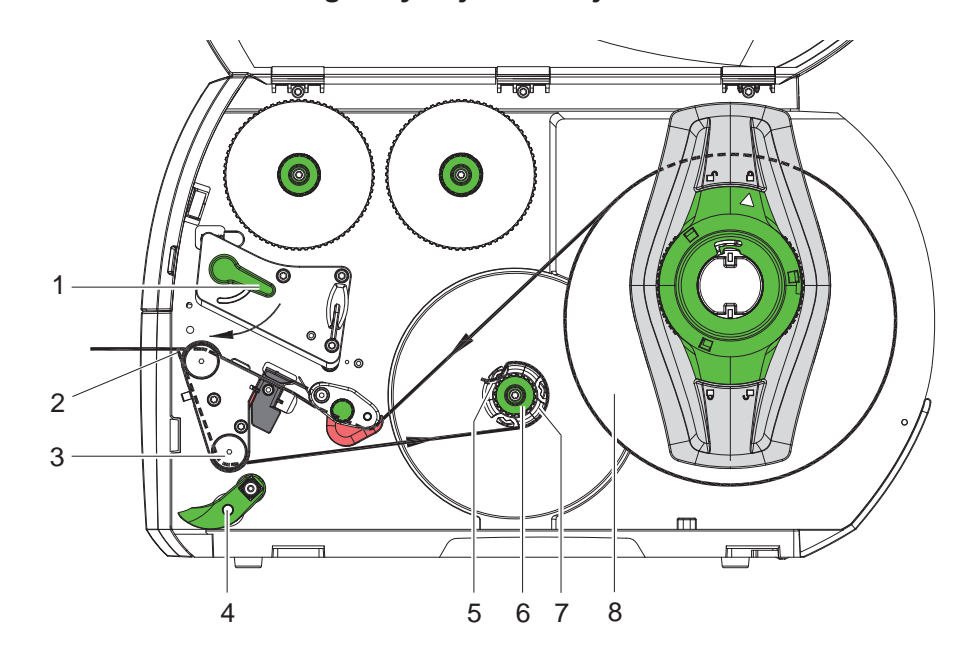

**4.2.6 Laikančiosios medžiagos vyniojimas dalijimo režimu**

Pav. 19. Medžiagos kreipimas dalijimo režimu

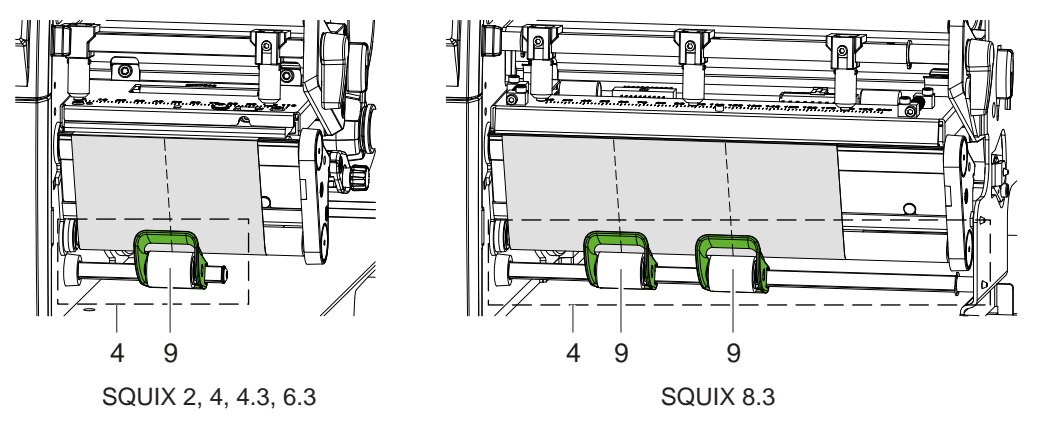

Pav. 20. Prispaudimo velenų išlyginimas

Dalijimo režimu po užspausdinimo etiketės išimamos ir viduje vyniojama tik laikančioji medžiaga.

- 1. Nusukite prispaudimo veleną (4) nuo kreipiamojo velenėlio (3).
- 2. Pirmuosiuose 100 mm etikečių juostelės nuimkite etiketes nuo laikančiosios medžiagos.
- 3. Kreipkite juostelę aplink poreikio jutiklį (2), o kreipiamąjį velenėlį (3) vyniotuvo (7) link.
- 4. Tvirtai laikykite vyniotuvą (7) ir sukite pasukamąjį mygtuką (6) iki galo rodyklės kryptimi.
- 5. Nustumkite laikančiąją medžiagą po vyniotuvo (7) sąvarža (5) ir ištiesinkite juostelės viršutinį kraštą į atsargų ritinį (8).
- 6. Sukite pasukamąjį mygtuką (6) iki galo prieš laikrodžio rodyklę. Vyniotuvas išskečiamas ir taip pritvirtinama juostelė.
- 7. Norėdami įtempti medžiagą, sukite vyniotuvą (7) prieš laikrodžio rodyklę.
- 8. \* SQUIX 2, 4, 4.3, 6.3: Nustatykite prispaudimo veleną (9) per vidurį etikečių juostelės atžvilgiu. SQUIX 8.3: Nustatykite prispaudimo velenus (9) ties 1/3 ir 2/3 etiketės pločio.
- 9. Atsukite prispaudimo veleną (4) prie kreipiamojo velenėlio (3).
- 10. Sukite svirtį (1) pagal laikrodžio rodyklę, kad užfiksuotumėte spausdinimo galvutę.

Etiketės įdėtos eksploatuoti dalijimo režimu.

### <span id="page-19-0"></span>**20 20 [4 Medžiagos įdėjimas](#page-13-1)**

**4.3 "Leporello" etikečių įkėlimas**

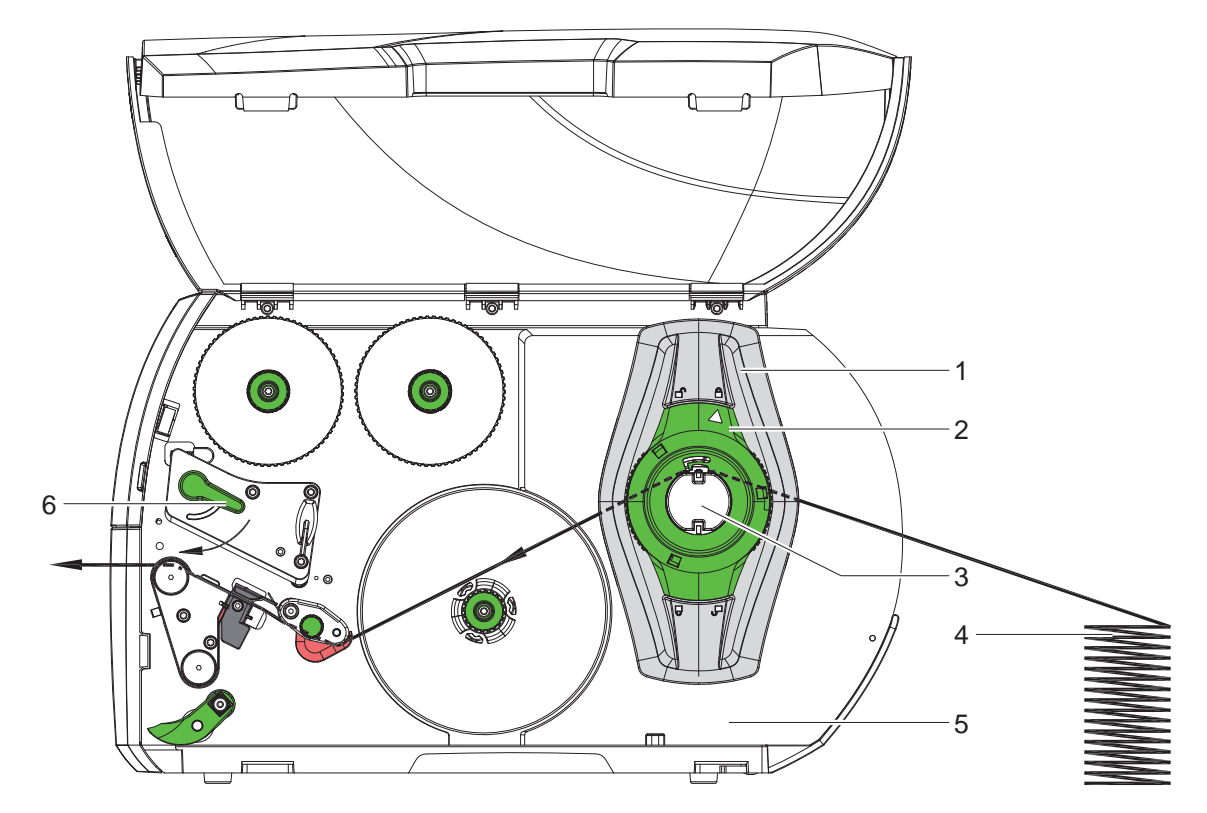

Pav. 21. Popieriaus eiga su "Leporello" etiketėmis

- 1. Sukite nustatymo žiedą (2) prieš laikrodžio rodyklę, kad rodyklė būtų nukreipta į simbolį $\bigcap^n$ , ir taip atlaisvinkite kraštinį ribotuvą (1).
- 2. Kraštinį ribotuvą (1) nustatykite taip, kad \* Įtaisai su medžiagos tiekimu vienoje linijoje kairėje medžiaga tilptų tarp kraštinio ribotuvo ir korpuso. **\*** Įtaisai su išcentruotu medžiagos tiekimu medžiaga tilptų tarp abiejų kraštinių ribotuvų.
- 3. Įdėkite etikečių rietuvę (4) už spausdintuvo. Užtikrinkite, kad etiketės ant juostelės būtų matomos iš viršaus.
- 4. Kreipkite etikečių juostelę ritinio laikikliu (3) spausdinimo mechanizmo link.
- 5. Stumkite kraštinį ribotuvą (1) tol, kol etikečių juostelė priglus prie montavimo sienelės (5) ir kraštinio ribotuvo (1) arba prie abiejų kraštinių ribotuvų, jos neprispaudžiant ir nesuglamžant.
- 6. Sukite nustatymo žiedą (2) pagal laikrodžio rodyklę, kad rodyklė būtų nukreipta į simbolį i. ir taip pritvirtinkite kraštinį ribotuvą (1) ritinio laikiklyje.
- 7. Jdėkite etikečių juostelę į spausdinimo galvutę ( $\triangleright$  [4.2.2 16 psl.](#page-15-1)).
- 8. Nustatykite etikečių šviesos užtvarą ( $\triangleright$  [4.2.3 16 psl.](#page-15-2)).
- 9. Nustatykite galvutės prispaudimo veleną ( $\triangleright$  [4.4 21 psl.\)](#page-20-1).
- 10. Sukite svirtį (6) pagal laikrodžio rodyklę, kad užfiksuotumėte spausdinimo galvutę.

### <span id="page-20-0"></span>**[4 Medžiagos įdėjimas](#page-13-1)**

## **4.4 Galvutės prispaudimo veleno nustatymas**

### <span id="page-20-1"></span>**Įtaisai su medžiagos tiekimu vienoje linijoje kairėje**

Spausdinimo galvutė prispaudžiama dviem stūmikliais. Išorinio stūmiklio padėtį reikia nustatyti pagal naudojamos etikečių medžiagos plotį, kad

- per visą etikečių plotį būtų užtikrinta tokia pati spausdinimo kokybė,
- judant pernešimo dažjuostei būtų išvengta raukšlių,
- būtų išvengta spausdinimo velenėlio ir spausdinimo galvutės susidėvėjimo anksčiau laiko.

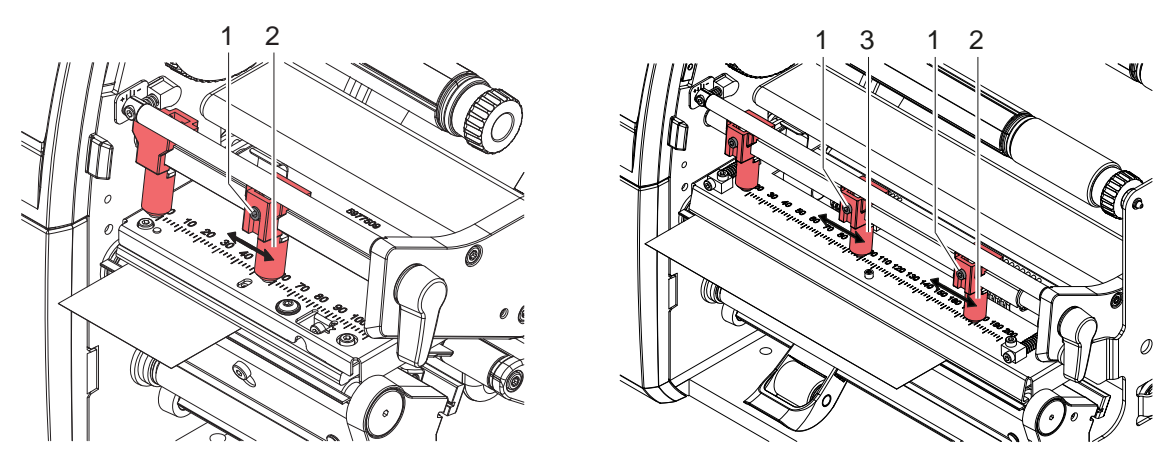

Pav. 22. Galvutės prispaudimo veleno nustatymas – įtaisai su medžiagos tiekimu vienoje linijoje kairėje

- X Šešiabriauniu raktu išoriniame stūmiklyje (2) atlaisvinkite srieginį kaištį (1).
- X Nustatykite išorinį stūmiklį (2) virš išorinio etikečių krašto.
- Priveržkite srieginį kaištį (1).
- X SQUIX 8.3 atveju vidurinį stūmiklį (3) nustatykite ties etiketės viduriu.

### **Įtaisai su išcentruotu medžiagos tiekimu**

Spausdinimo galvutė prispaudžiama dviem stūmikliais (1), kurie pagrindinėje padėtyje nustatyti iš galvutės kampučio vidurio / į jį. Šį nustatymą galima išsaugoti daugeliui panaudojimo tikslų.

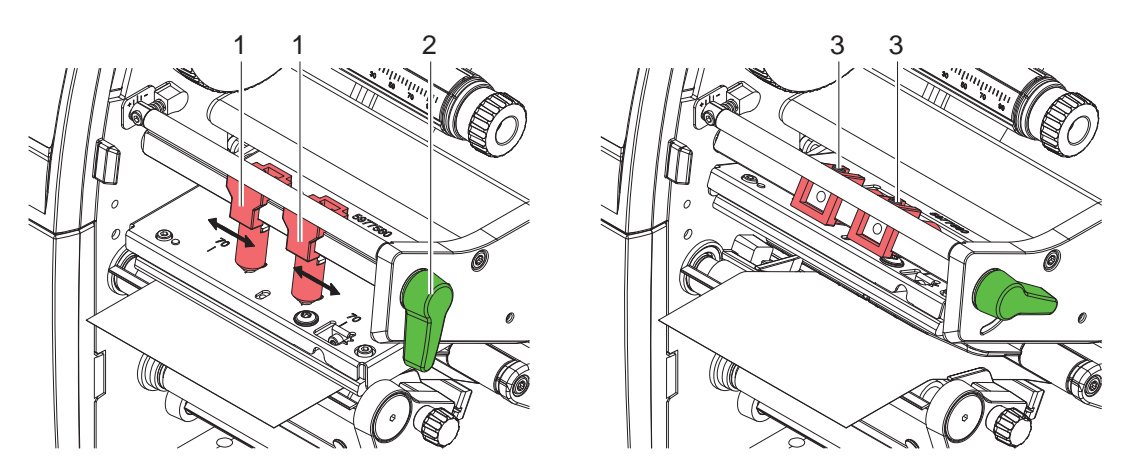

Pav. 23. Galvutės prispaudimo veleno nustatymas – įtaisai su išcentruotu medžiagos tiekimu

Jei naudojant labai plačias medžiagas atvaizdas šoninėse kraštų srityse pašviesėja, galima sureguliuoti stūmiklius:

- $\triangleright$  Šešiabriauniu raktu abiejuose stūmikliuose (1) atlaisvinkite srieginius kaiščius (3).
- ▶ Sukite svirtį (2) pagal laikrodžio rodyklę, kad užfiksuotumėte spausdinimo galvutę.
- Perstumkite stūmiklį skalės vertės "70" link.
- Priveržkite srieginius kaiščius (3).

## <span id="page-21-0"></span>**22 [4 Medžiagos įdėjimas](#page-13-1) 22**

## **4.5 Kreipiamojo skydo, poreikio jutiklio arba nuplėšimo krašto montavimas ir išmontavimas**

<span id="page-21-1"></span>Norint pertvarkyti spausdintuvą kitam darbo režimui, prireikus reikia sumontuoti kreipiamąjį skydą (2a), poreikio jutiklį (2b) arba nuplėšimo kraštą (2c).

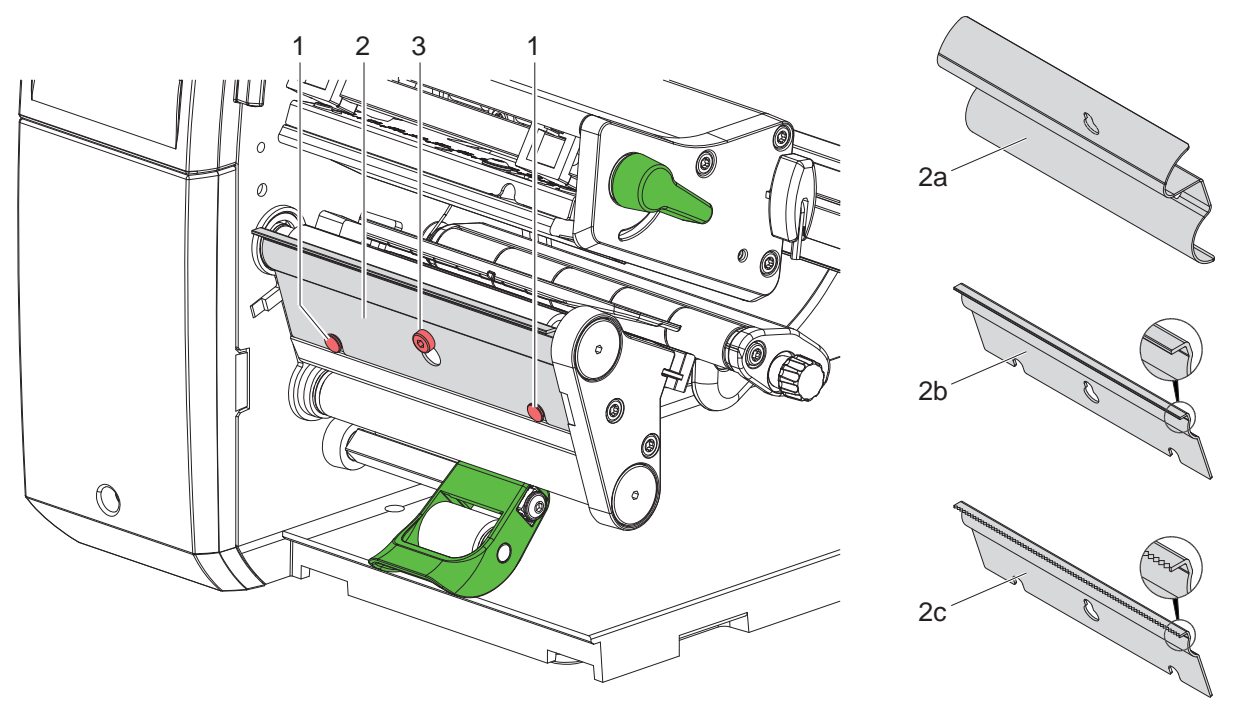

Pav. 24. Kreipiamojo skydo, poreikio jutiklio arba nuplėšimo krašto montavimas ir išmontavimas

#### **Skydo išmontavimas**

- Keliais pasukimais atlaisvinkite varžtą (3).
- ▶ Pastumkite skydą (2) į viršų ir nuimkite.

#### **Skydo montavimas**

- ▶ Uždėkite skydą (2) ant varžto (3) ir nustumkite žemyn už kaiščių (1).
- **>** Priveržkite varžtą (3).

#### <span id="page-22-0"></span>**[4 Medžiagos įdėjimas](#page-13-1) 23**

## **4.6 Pernešimo dažjuostės įdėjimas**

**i Nuoroda! Vykstant tiesioginei termografinei spaudai, pernešimo dažjuostės nedėkite ir prireikus pašalinkite jau įdėtą.**

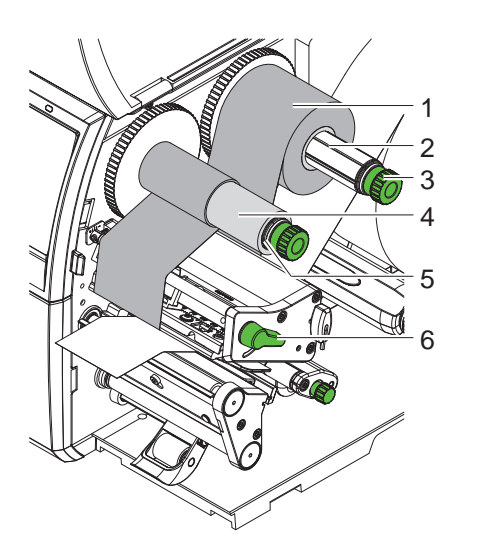

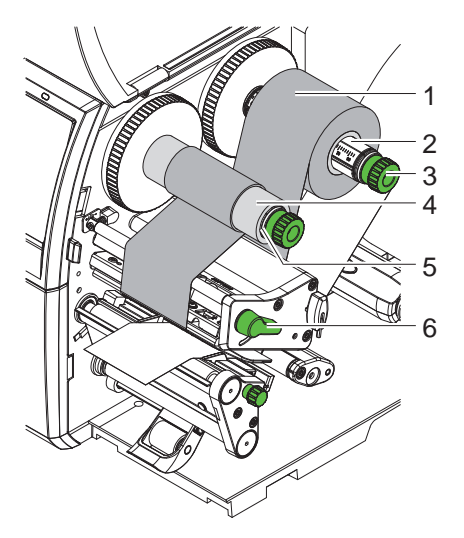

Įtaisai su medžiagos tiekimu vienoje linijoje kairėje

Įtaisai su išcentruotu medžiagos tiekimu

Pav. 25. Pernešimo dažjuostės įdėjimas

- 1. Prieš idėdami dažiuoste, išvalykite spausdinimo galvute ( $\triangleright$  [6.3 27 psl.](#page-26-1)).
- 2. Sukite svirtį (6) prieš laikrodžio rodyklę, kad pakeltumėte spausdinimo galvutę.
- 3. Užstumkite pernešimo dažjuostės ritinį (1) ant išvyniotuvo (2) taip, kad išvyniojant dažjuostės dengimo dažais įtaisas būtų nukreiptas žemyn.
- 4. **\*** Itaisai su medžiagos tiekimu vienoje linijoje kairėje Iki galo nustumkite ritinį (1). Įtaisai su išcentruotu medžiagos tiekimu Uždėkite ritinį (1) ant išvyniotuvo taip, kad abu ritinio galai būtų ties vienodomis skalės vertėmis.
- 5. Tvirtai laikykite pernešimo dažjuostės ritinį (1) ir išvyniotuvo (3) pasukamąjį mygtuką sukite prieš laikrodžio rodyklę tol, kol pernešimo dažjuostės ritinys bus užfiksuotas.
- 6. Užstumkite ant pernešimo dažjuostės vyniotuvo (5) tinkamą pernešimo dažjuostės šerdį (4) ir užfiksuokite tokiu pačiu būdu.
- 7. Kreipkite pernešimo dažjuostę spausdinimo mazgu, kaip parodyta 26 pav.
- 8. Užfiksuokite pernešimo dažjuostės pradžią lipnia juostele prie pernešimo dažjuostės šerdies (4). Tuo metu atsižvelkite į pernešimo dažjuostės vyniotuvo sukimosi kryptį prieš laikrodžio rodyklę.
- 9. Sukite pernešimo dažjuostės vyniotuvą (5) prieš laikrodžio rodyklę, kad išlygintumėte judančią pernešimo dažjuostę.
- 10. Sukite svirtį (6) pagal laikrodžio rodyklę, kad užfiksuotumėte spausdinimo galvutę.

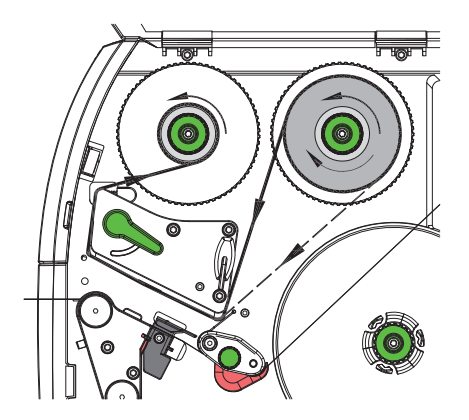

Pav. 26. Pernešimo dažjuostės eiga

## <span id="page-23-0"></span>**24 24 [4 Medžiagos įdėjimas](#page-13-1)**

## **4.7 Pernešimo dažjuostės eigos nustatymas**

<span id="page-23-1"></span>Dėl pernešimo dažjuostėje susiformavusių raukšlių gali atsirasti atvaizdo klaidų. Kad nesusidarytų raukšlių, galima sureguliuoti pernešimo dažjuostės kreipiklį (3).

**i Nuoroda! Klaidingai nustačius galvutės prispaudimo veleną, dažjuostės eigoje taip pat gali atsirasti raukšlių ( [4.4 21 psl.](#page-20-1)).**

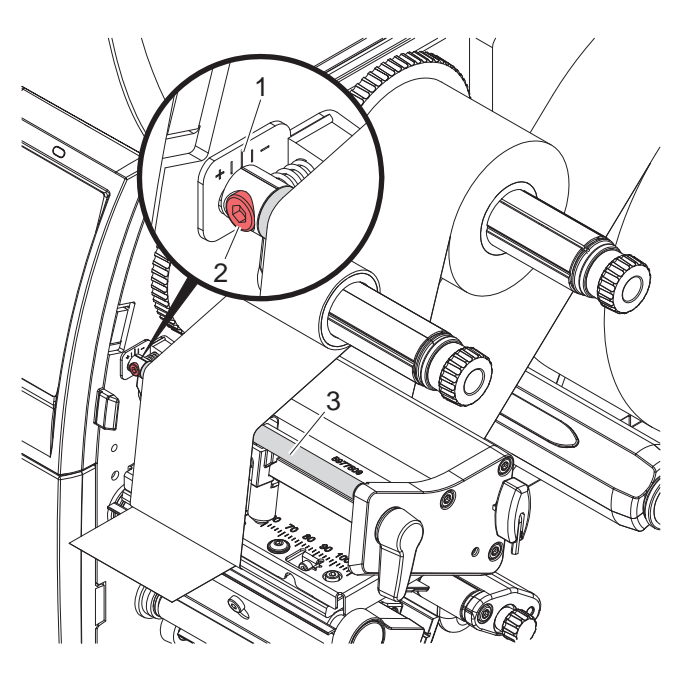

Pav. 27. Pernešimo dažjuostės eigos nustatymas

## **i Nuoroda!**

#### **Geriausiai galima reguliuoti spausdinant.**

- 1. Esamą nustatymą galite matyti skalėje (1) ir prireikus užsirašyti.
- 2. Sukite varžtą (2) šešiabriauniu varžtu ir stebėkite dažjuostės elgseną. Kryptimi + įtempiamas pernešimo dažjuostės vidinis kraštas, kryptimi – – išorinis kraštas.

#### <span id="page-24-0"></span>**5 Spausdinimo režimas 25**

**! Dėmesio! Spausdinimo galvutės pažeidimas netinkamai naudojant!**

- <span id="page-24-1"></span>X **Nelieskite spausdinimo galvutės apačios pirštais arba aštriais daiktais.**
- X **Atkreipkite dėmesį į tai, kad ant etikečių nebūtų nešvarumų.**
- ▶ Atkreipkite dėmesį į tai, kad etikečių paviršiai būtų lygūs. Šiurkščios etiketės yra kaip švitrinis popierius **ir sumažina spausdinimo galvutės naudojimo trukmę.**
- X **Spausdinkite su kuo mažesne spausdinimo galvutės temperatūra.**

Spausdintuvas parengtas darbui, jei prijungtos visos jungtys ir etiketės bei įdėta pernešimo dažjuostė.

#### **5.1 Popieriaus eigos sinchronizavimas**

Įdėjus etikečių medžiagą, dalijimo arba kirpimo režimu reikia sinchronizuoti popieriaus eigą. Tuo metu pirmoji etikečių jutiklio atpažinta etiketė nustatoma į spausdinimo padėtį ir visos prieš tai esančios etiketės transportuojamos iš spausdintuvo. Taip dalijimo režimu išvengiama tuščių etikečių dalijimo kartu su pirma atspausdinta etikete arba kirpimo režimu – klaidingo pirmosios atkarpos nukirpimo ilgio. Dėl abiejų efektų pirmoji etiketė gali tapti netinkama naudoti.

- ▶ Norėdami paleisti sinchronizaciją, paspauskite
- ▶ Pašalinkite tuščios etiketės išstūmimo metu dalytas arba nukirptas etiketes.

**i Nuoroda! Sinchronizavimo eiga nereikalinga, jei spausdinimo galvutė tarp skirtingų spausdinimo užsakymų nebuvo atidaryta net ir tada, kai spausdintuvas buvo išjungtas.**

#### **5.2 Nuplėšimo režimas**

Nuplėšimo režimu spausdinamos etiketės arba ištisinė juosta. Spausdinimo užsakymas apdorojamas be pertraukų. Baigus spausdinti, etikečių juostelė atskiriama ranka. Šiam darbo režimui turi būti sumontuotas nuplėšimo kraštas [4.5 22 psl.](#page-21-1).

#### **5.3 Dalijimo režimas**

Dalijimo režimu etiketės po spausdinimo automatiškai atlaisvinamos nuo laikančiosios medžiagos ir paruošiamos išimti. Laikančioji medžiaga suvyniojama spausdintuvo viduje.

Darbo režimas galimas tik su spausdintuvų dalijimo versijomis.

## **! Dėmesio!**

**Dalijimo režimą reikia aktyvinti programinėje įrangoje. Tiesioginio programavimo režimu tai atliekama su komanda "P" programavimo instrukciją.**

- Paprasčiausiu atveju dalijimo režimą galima valdyti jutikliniame ekrane nenaudojant pasirenkamo mazgo:
- ▶ spausdinimo užsakymą paleiskite su aktyvintu dalijimo režimu.
- $\triangleright$  Atskira dalijimo procesą paleiskite jutikliniame ekrane, aktyvindami
- Eksploatuojant su PS serijos dalijimo šviesos užtvaromis, etiketės buvimas dalijimo padėtyje užfifiksuojamas jutikliu, kad išėmus etiketę būtų galima spausdinti ir dalyti  $\triangleright$  atskira dokumentacija.
- Naudojant aplikatorius, etiketes ant gaminio galima klijuoti iš karto po spausdinimo  $\triangleright$  atskira dokumentacija.

#### **5.4 Vidinis vyniojimas**

Baigus spausdinti, etiketės vėlesniam naudojimui vėl viduje užvyniojamos su laikančiąja medžiaga. Darbo režimas galimas tik su spausdintuvų dalijimo versijomis. Vietoj poreikio jutiklio reikia sumontuoti pasirenkamą kreipiamąjį skyda  $\triangleright$  [4.5 22 psl.](#page-21-1).

#### <span id="page-25-0"></span>**26 [5 Spausdinimo režimas](#page-24-1) 26**

#### **5.5 Įtraukimo slopinimas (tik SQUIX MT)**

**i Nuoroda! Atitraukti medžiagos pradžią spausdinimo galvutės link kirpimo režimu arba tarp spausdinimo užsakymų SQUIX MT draudžiama.** 

Norint išvengti atitraukimo:

- X spausdintuvo sužadintuve ties **Spausdinimo nuostatos > Išplėstinė sąranka > Parinktys**
- išaktyvinkite nustatymą **Atskiro buferio režimas**.

arba

- Tiesioginiame programavime  $\triangleright$  programavimo instrukciją
- komandos **O S** nenaudokite.

### **5.6 Medžiagos nuostolių vengimas (tik SQUIX MT)**

# **! Dėmesio! Medžiagos nuostoliai!**

**SQUIX MT medžiagos įtraukimas iš pjovimo briaunos spausdinimo galvutės link dėl saugaus medžiagos tiekimo draudžiamas.**

**Dėl to, kaskart nutraukus nepertraukiamą spausdinimo režimą, atliekami tokie veiksmai:**

- **• Esama atkarpa užspausdinama iki galo, stumiama per karpytuvą ir nukerpama. Tarp spausdinimo galvutės ir karpytuvo lieka neužspausdinta medžiaga.**
- **• Atnaujinus spausdinimo režimą, medžiaga tarp spausdinimo galvutės ir karpytuvo atgal neįtraukiama. Spausdinimas tęsiamas po spausdinimo galvute esančioje vietoje.**
- **• Taip atsiranda neužspausdintų, taigi dėl to ir nenaudojamų atkarpų.**
- **• Eksploatuojant su karpytuvu, medžiagos nuostoliai yra min. 50 mm ištisinei juostai. Naudojant struktūrizuotas medžiagas, kuriose atvaizdą reikia sinchronizuoti medžiagai transportuoti, nuostoliai gali pasiekti didesnį nei 300 mm ilgį.**

**Kad medžiagos nuostoliai būtų maži, reikia sumažinti nepertraukiamo spausdinimo režimo pertraukas:**

- X **Spausdinimo užsakymus nutraukite tik esant būtinybei.**
- X **Venkite užsakymų su nedideliu spausdinimo atkarpų skaičiumi, ypač užsakymų tik su viena atkarpa.**

#### **Duomenų perdavimo optimizavimas**

Jei viena po kitos einančiose atkarpose yra skirtinga informacija, prieš baigiant prieš tai einančios atkarpos spausdinimą, saugykloje turi būti baigtas vidinis vaizdų išdėstymas!

Priešingu atveju pirmoji atkarpa bus perstumta karpytuvo link, nespausdinant kitos atkarpos. Antrosios atkarpos spausdinimas pradedamas tik tada, kai nukerpama pirma.

Todėl įvairioms atkarpoms perduodamus duomenis reikia sumažinti iki minimumo, t. y. reikia atsisakyti visų etikečių aprašymų perdavimo etiketei, o perduoti tik besikeičiančius turinius:

▶ Spausdintuvo sužadintuve ties **Bendrai > Spausdinimo nuostatos > Išplėstinė sąranka > Parinktys** aktyvinkite nustatymą **Inicijuoti optimizavimą visai programinei įrangai**.

arba

X Tiesioginiame programavime turinių mainams naudokite pakeitimo komandą **R**.  $\triangleright$  Programavimo instrukcija.

## <span id="page-26-0"></span>**6 Valymas 27**

### **6.1 Valymo nuorodos**

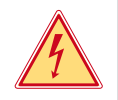

### <span id="page-26-2"></span>**Pavojus!**

#### **Pavojus gyvybei dėl elektros smūgio!**

X **Prieš atlikdami techninės priežiūros darbus, atjunkite spausdintuvą nuo elektros tinklo.**

Etikečių spausdintuvo priežiūrai reikia tik labai mažai sąnaudų.

Svarbu reguliariai valyti termografinės spaudos galvutę. Taip garantuojamas išliekantis geras atvaizdas ir iš esmės apsisaugoma nuo spausdinimo galvutės susidėvėjimo anksčiau laiko.

Apskritai techninė priežiūra apsiriboja kasmėnesiniu įtaiso išvalymu.

#### **! Dėmesio!**

**Spausdintuvo pažeidimas aštriomis valymo priemonėmis! Išoriniams paviršiams arba mazgams valyti nenaudokite jokių šveičiamųjų priemonių arba tirpiklių.**

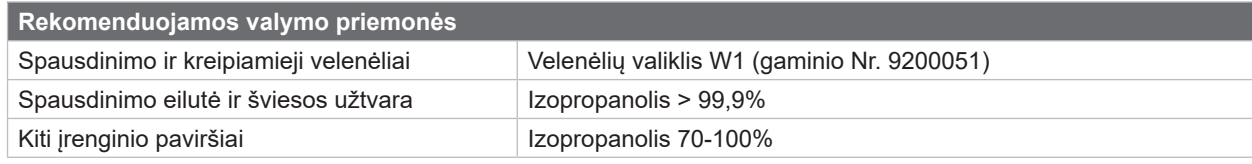

Lentelė 5. Rekomenduojamos valymo priemonės

 $\triangleright$  Dulkes ir popieriaus pūkelius spausdinimo srityje pašalinkite minkštu šepetėliu arba dulkių siurbliu.

### **6.2 Spausdinimo velenėlio valymas**

Dėl nešvarumų ant spausdinimo velenėlio gali būti neigiamai paveiktas atvaizdas ir medžiagos transportavimas.

- $\blacktriangleright$  Nusukite spausdinimo galvutę.
- ▶ Išimkite iš spausdintuvo etiketes ir pernešimo dažiuoste.
- ▶ Pašalinkite nuosėdas velenėlių valikliu W1 ir minkšta šluoste.
- ▶ Prieš vėl įjungdami spausdintuvą palaukite apie 2–3 minutes.
- $\blacktriangleright$  Jei velenėlis pažeistas, ji pakeiskite  $\triangleright$  techninės priežiūros instrukcija.

### **6.3 Spausdinimo galvutės valymas**

<span id="page-26-1"></span>

Valymo atstumai: Tiesioginė termografinė spauda – kaskart pakeitus etikečių ritinį

Terminio pernešimo spauda – kaskart pakeitus pernešimo dažjuostės ritinį

Spausdinant ant spausdinimo galvutės gali kauptis nešvarumai, kurie neigiamai veikia atvaizdą, pvz., dėl kontrasto skirtumų arba vertikalių juostelių.

## **! Dėmesio!**

**Spausdinimo galvutės pažeidimas! Spausdinimo galvutei valyti nenaudokite aštrių arba kietų daiktų. Nelieskite spausdinimo galvutės apsauginio stiklo sluoksnio.**

## **! Dėmesio!**

**Pavojus susižaloti dėl karštos spausdinimo galvutės eilutės. Atkreipkite dėmesį į tai, kad prieš valant spausdinimo galvutė būtų atvėsusi.**

- $\blacktriangleright$  Nusukite spausdinimo galvutę.
- X Išimkite iš spausdintuvo etiketes ir pernešimo dažjuostę.
- Spausdinimo galvutę nuvalykite vatos pagaliuku, pamirkytu izopropanolyje > 99,9 %, arba minkšta šluoste.
- ▶ Palikite spausdinimo galvutę 2–3 minutes džiūti.

## <span id="page-27-0"></span>**28 [6 Valymas](#page-26-2) 28**

#### **6.4 Etikečių šviesos užtvaros valymas**

## **! Dėmesio!**

#### **Šviesos užtvaros pažeidimas!**

**Čia aprašyto valymo būdo neleidžiama naudoti SQUIX 6.3 ir SQUIX 8.3. Kyla pavojus, kad šviesos užtvara bus nutraukta.**

▶ SQUIX 6.3 ir SQUIX 8.3 valyma paveskite atlikti techninės priežiūros skyriui.

# **! Dėmesio! Šviesos užtvaros pažeidimas!**

**Šviesos užtvarai valyti nenaudokite aštrių arba kietų daiktų ar tirpiklių.**

Etikečių jutikliai gali būti užteršti popieriaus dulkėmis. Dėl to gali būti neigiamai paveiktas etikečių pradžios arba atspaudų atpažinimas.

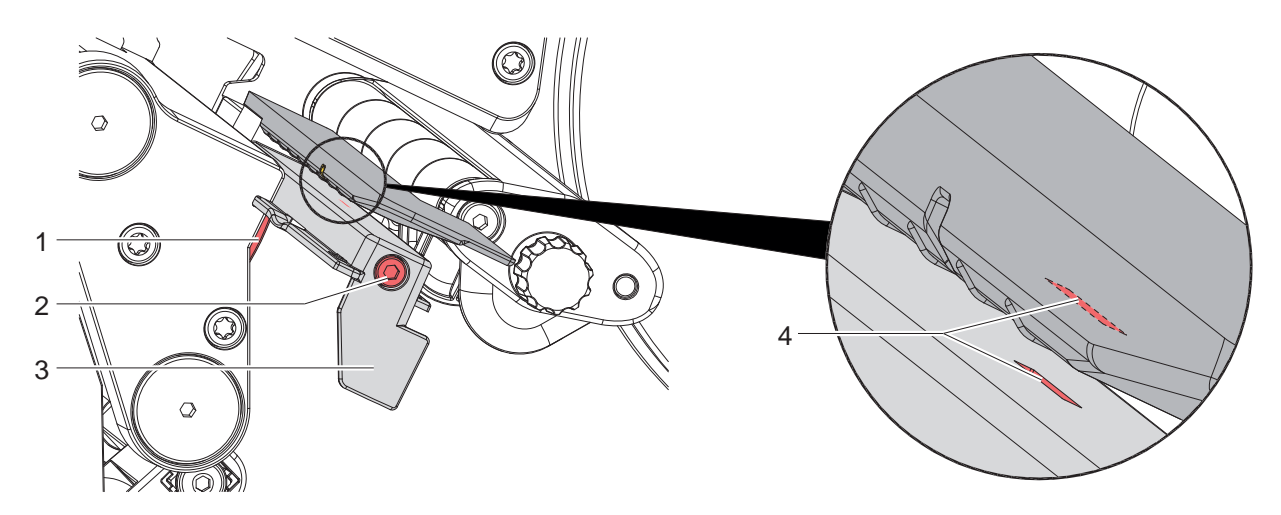

Pav. 28. Etikečių šviesos užtvaros valymas

- 1. Išimkite iš spausdintuvo etiketes ir pernešimo dažjuostę.
- 2. Atlaisvinkite varžtą (2).
- 3. Laikykite paspaudę mygtuką (1) ir etikečių šviesos užtvarą už rankenos (3) lėtai traukite į išorę. Atkreipkite dėmesį į tai, kad šviesos užtvaros kabelis nebūtų įtempiamas.
- 4. Etikečių šviesos užtvarą ir jutiklio tarpus (4) valykite šepetėliu arba minkštu šluoste, sudrėkinta izopropanoliu >99,9 %.
- 5. Etikečių šviesos užtvarą už rankenos (3) nustumkite atgal ir nustatykite ( $\triangleright$  [4.2.3 16 psl.](#page-15-2)).
- 6. Vėl įdėkite etiketes ir pernešimo dažjuostę.

## <span id="page-28-0"></span>**7 Klaidų šalinimas 29**

## **7.1 Klaidų indikatorius**

<span id="page-28-2"></span>Atsiradus klaidai, ekrane rodomas klaidos rodmuo:

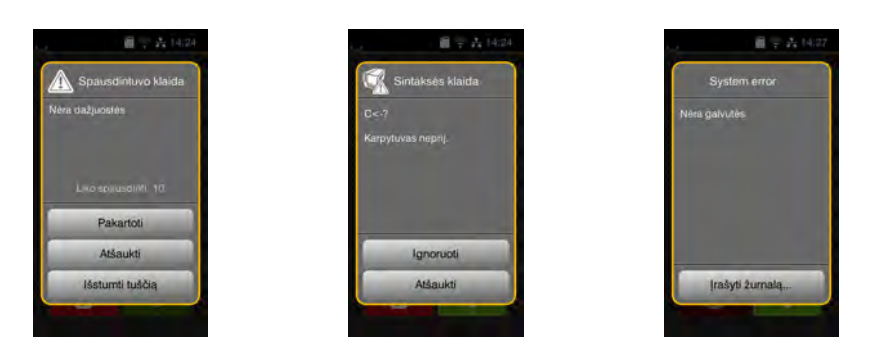

#### Pav. 29. Klaidų rodmenys

Klaidų apdorojimas priklauso nuo klaidos tipo  $\triangleright$  [7.2 29 psl.](#page-28-1).

Norint pratęsti eksploatavimą, klaidų indikatoriuje siūlomos šios galimybės:

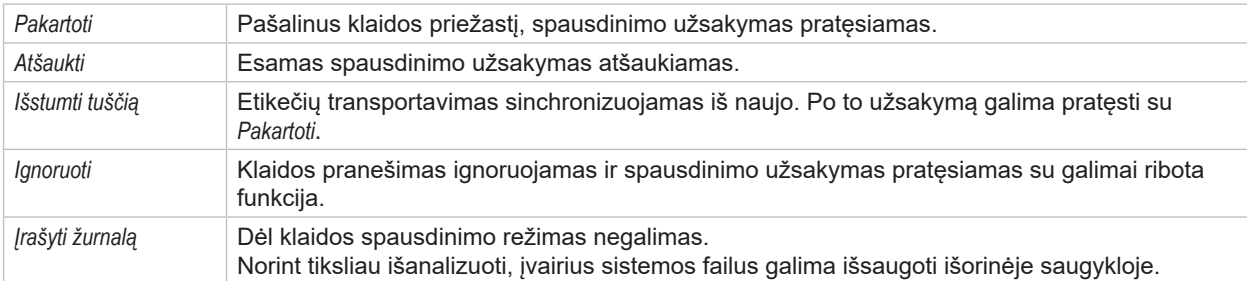

Lentelė 6. Mygtukai klaidų indikatoriuje

## **7.2 Klaidų pranešimai ir klaidų šalinimas**

<span id="page-28-1"></span>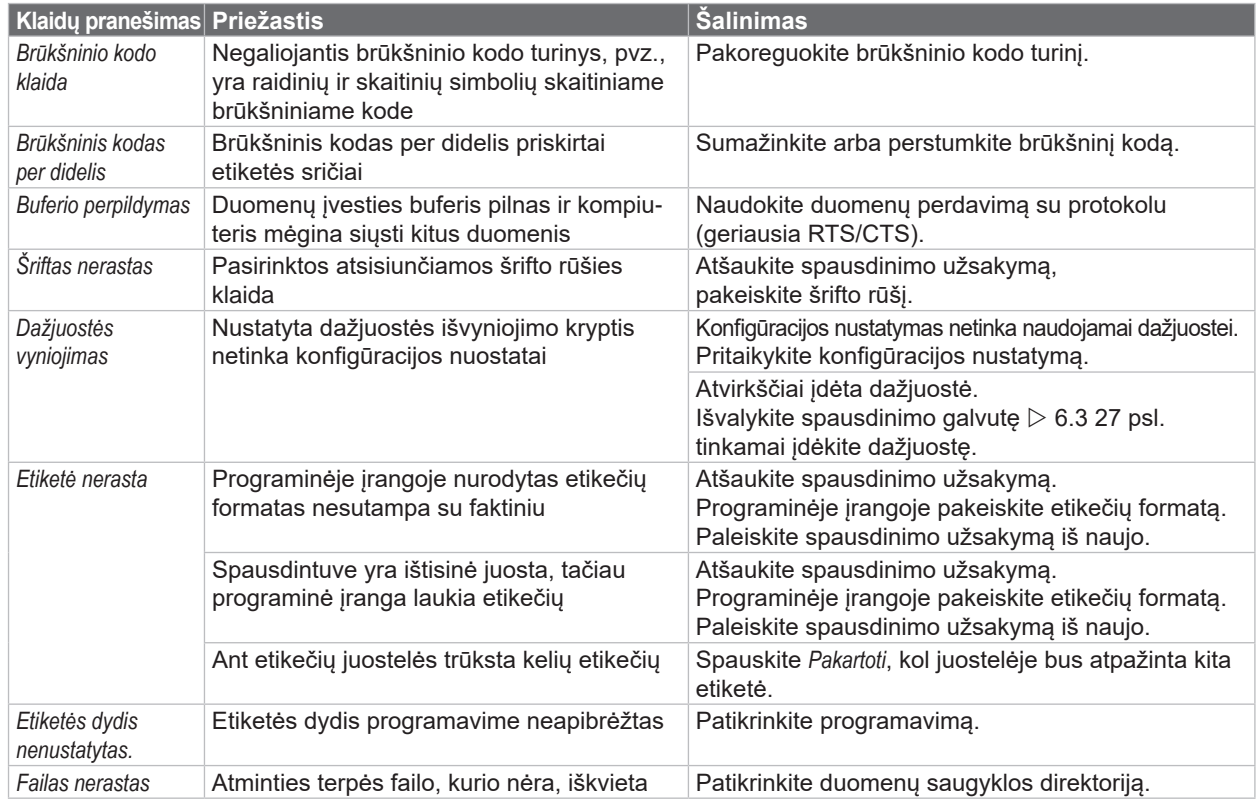

# **30 [7 Klaidų šalinimas](#page-28-2) 30**

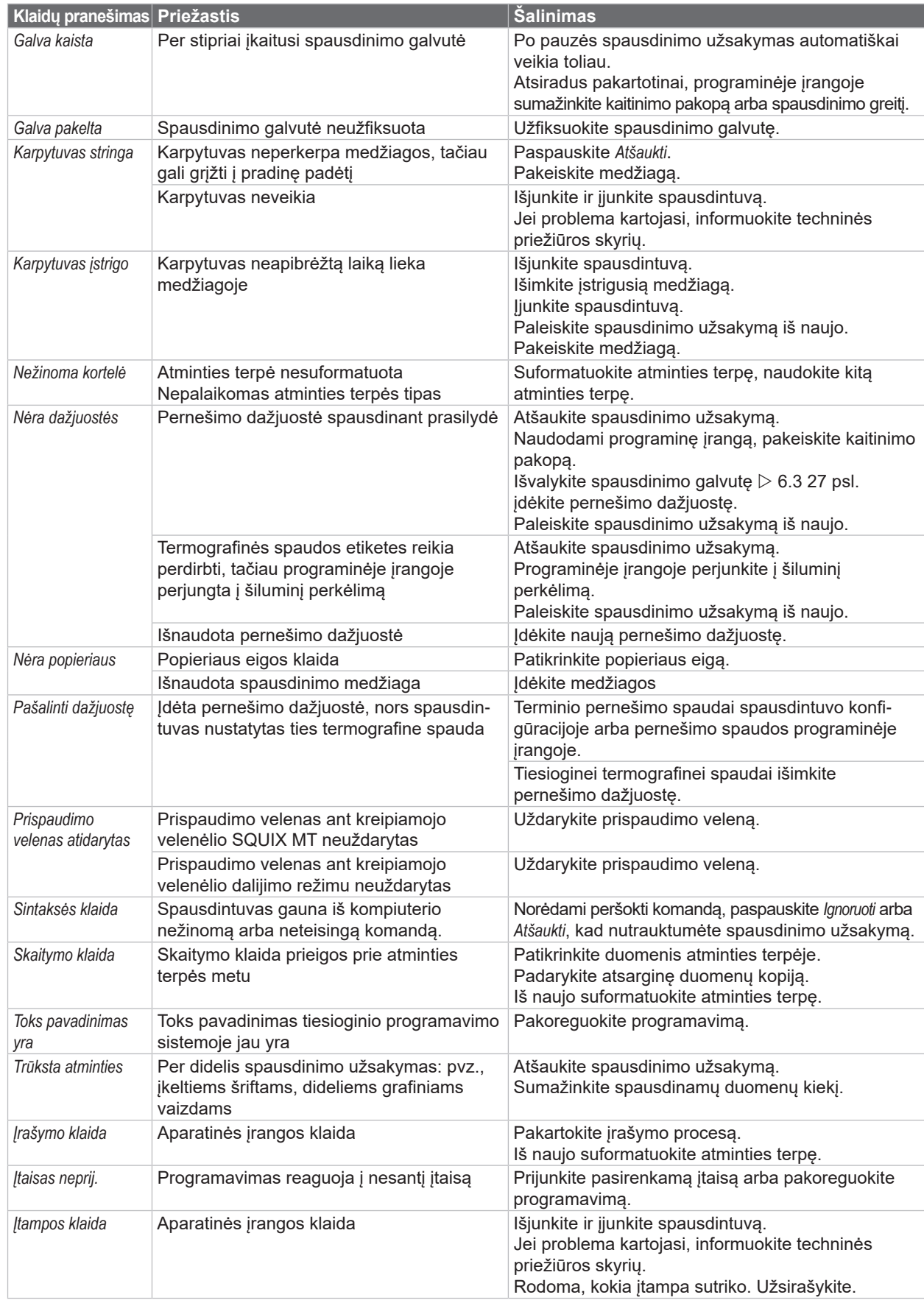

# <span id="page-30-0"></span>**[7 Klaidų šalinimas](#page-28-2) 31**

# **7.3 Problemų šalinimas**

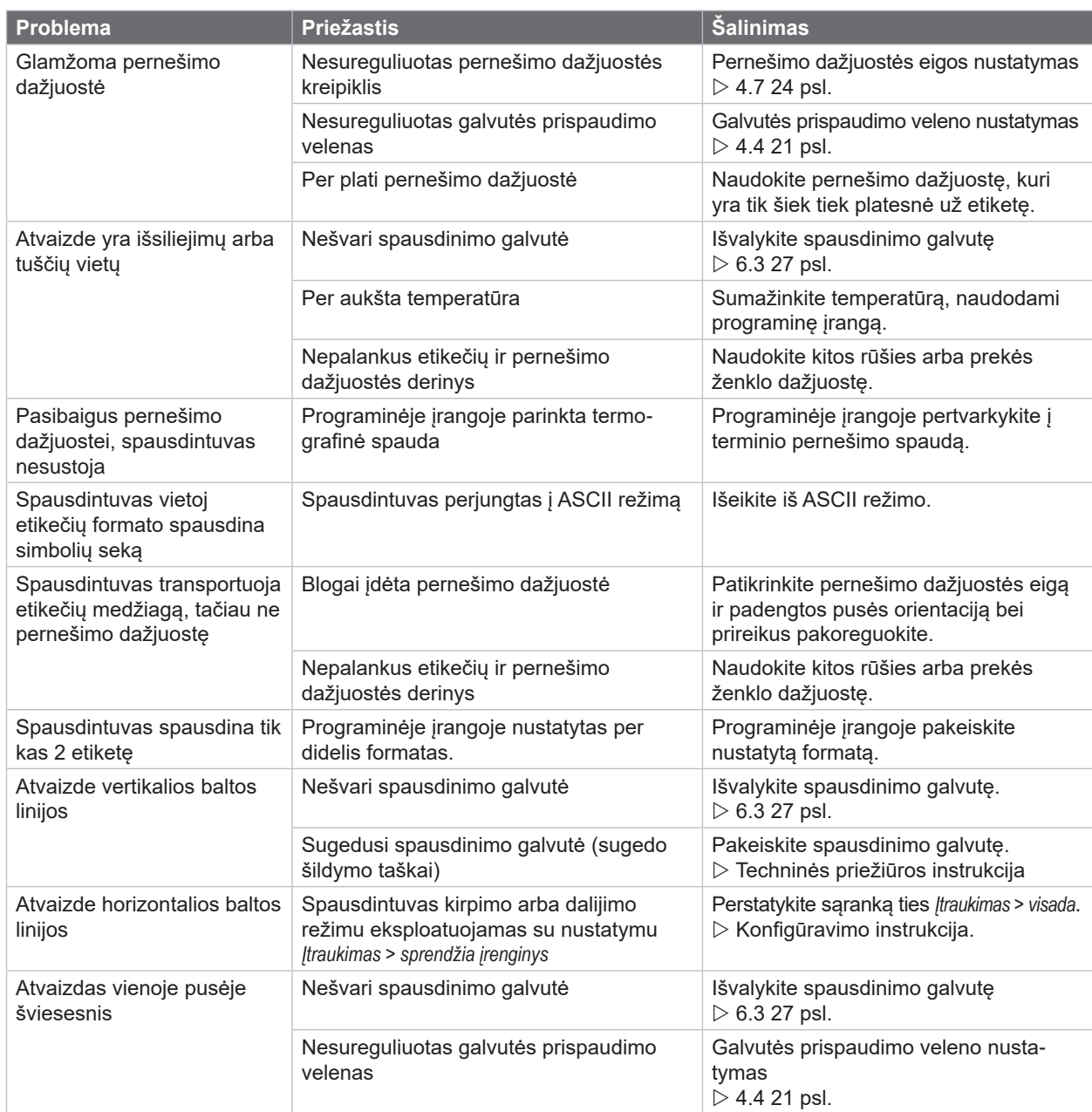

Lentelė 8. Problemų šalinimas

## <span id="page-31-0"></span>**32 8 Etiketės / ištisinė juosta 32**

**8.1 Etikečių / ištisinės juostos matmenys**

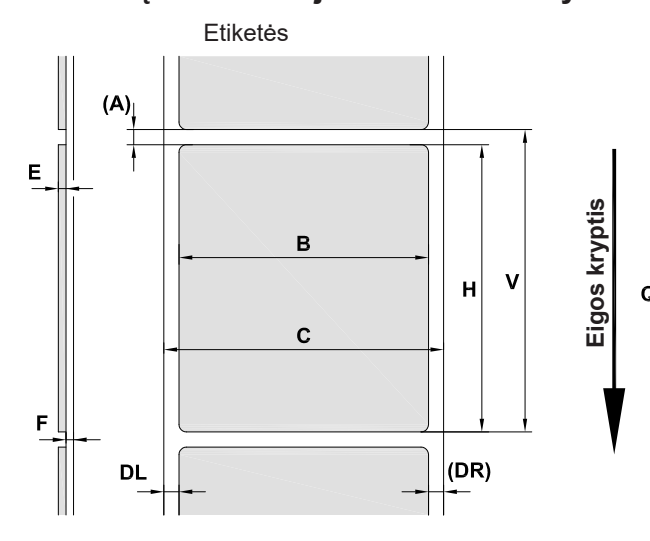

<span id="page-31-1"></span>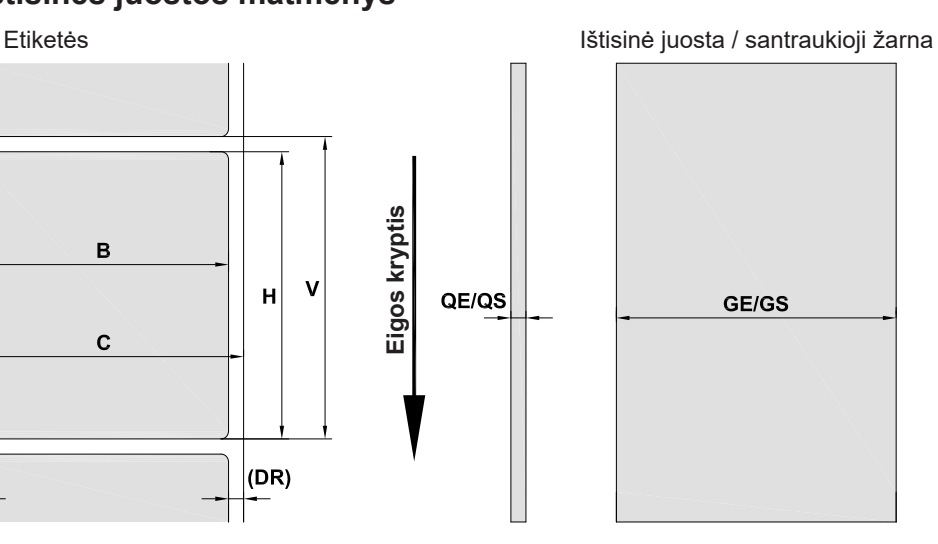

Pav. 30. Etikečių / ištisinės juostos matmenys

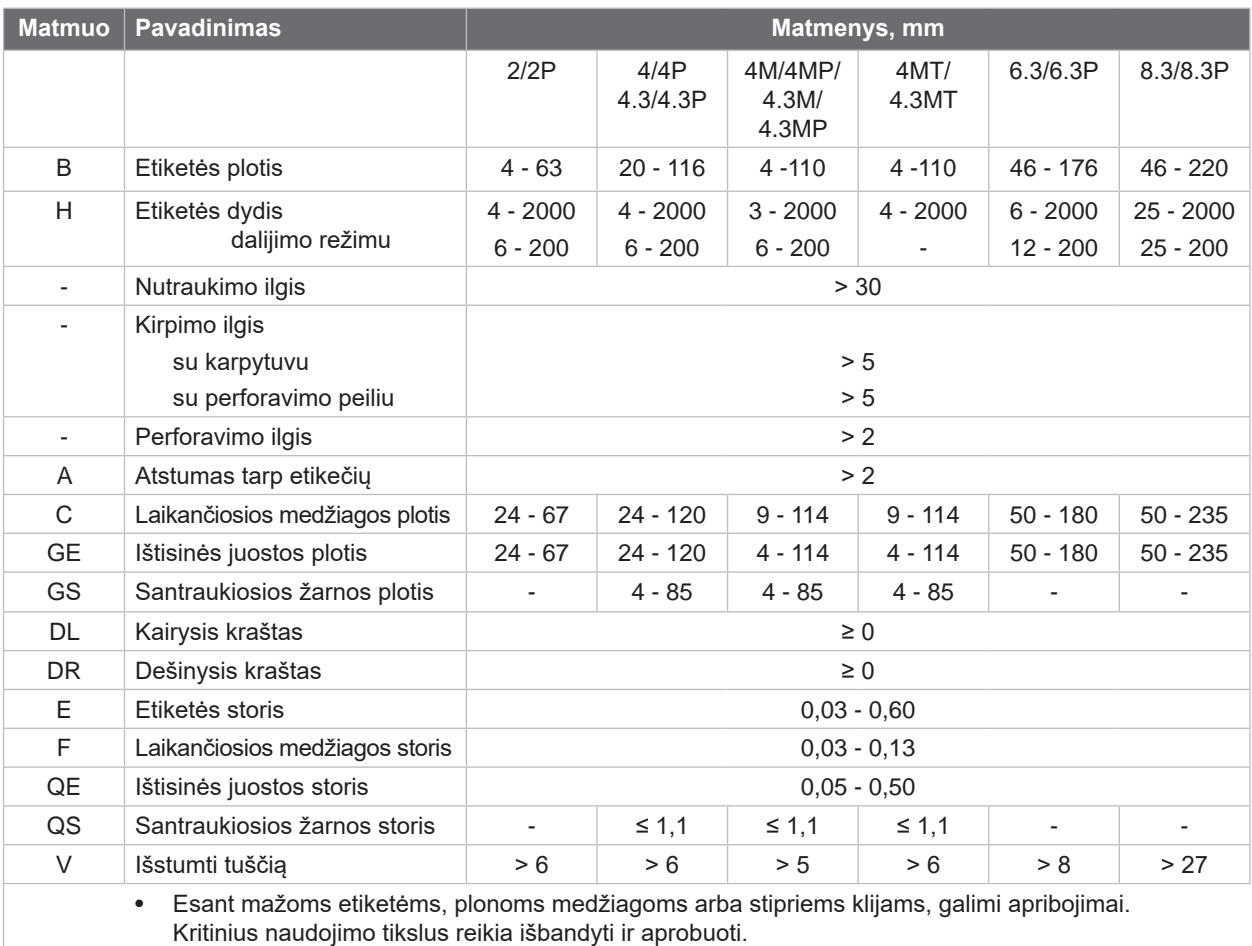

• Atsižvelkite į atsparumą lenkimui! Medžiaga turi galėti priglusti prie prispaudimo velenėlio!

Lentelė 9. Etikečių / ištisinės juostos matmenys

## <span id="page-32-0"></span>**[8 Etiketės / ištisinė juosta](#page-31-1)**

## **8.2 Įtaiso matmenys**

**SXL** 

 $\overline{\mathsf{J}}$ 

 $\overline{\mathsf{K}}$ 

\*\*\*\*\*\*\*\*\*\*\*\*\*\*

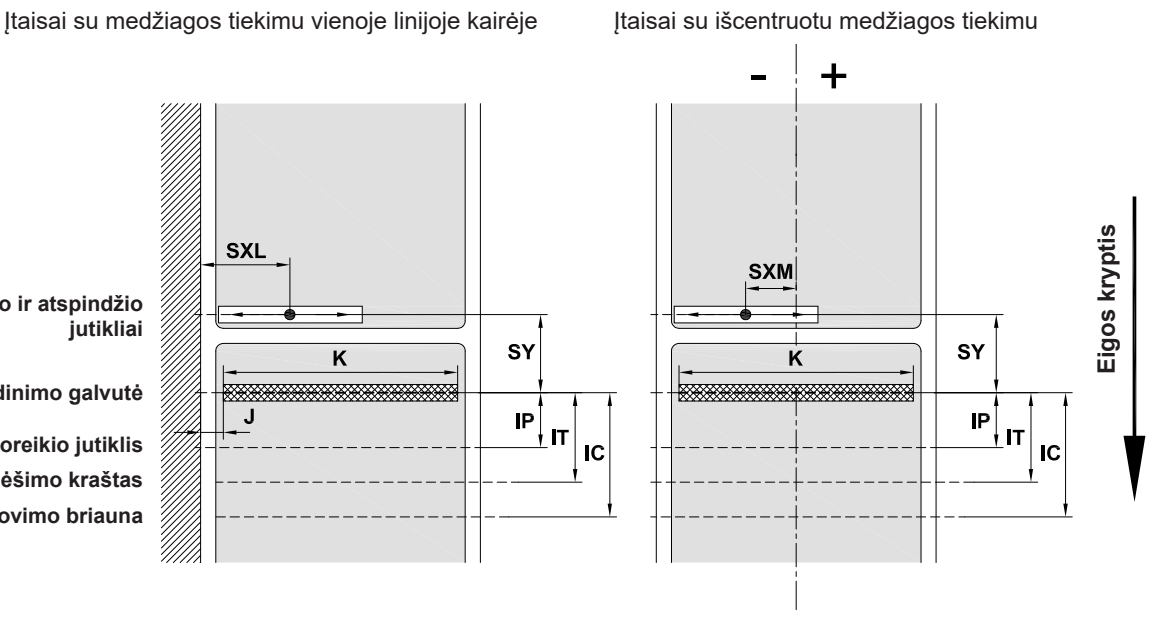

**Spausdinimo galvutė**

**Tarpo ir atspindžio** 

**jutikliai**

**Poreikio jutiklis Nuplėšimo kraštas Pjovimo briauna**

Pav. 31. Įtaiso matmenys

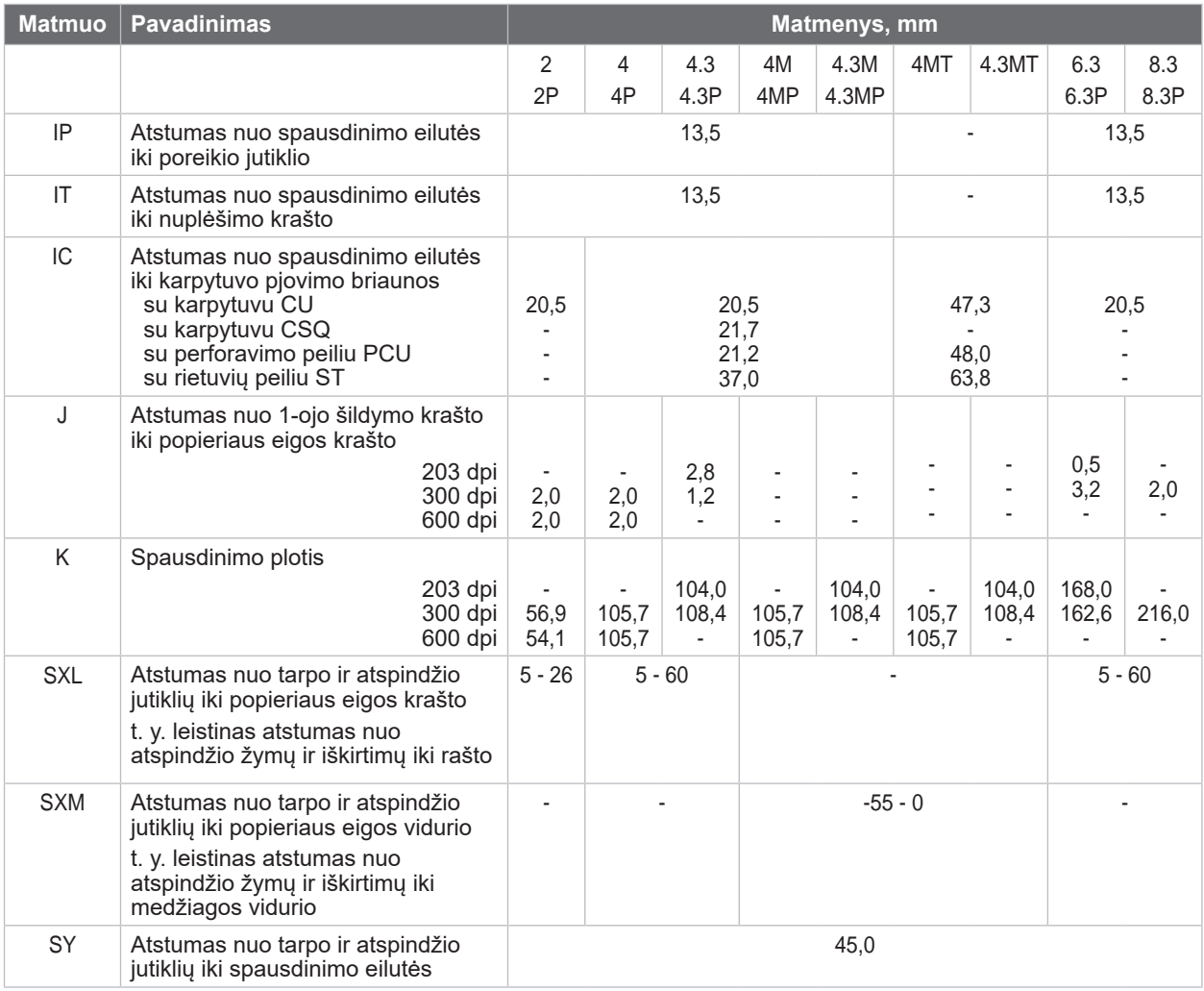

**SY** 

 $\mathsf{IP}$ 

 $\mathsf{I}\mathsf{T}$ 

33333

Lentelė 10. Įtaiso matmenys

## <span id="page-33-0"></span>**34 34 [8 Etiketės / ištisinė juosta](#page-31-1)**

## **8.3 Atspindžio žymų matmenys**

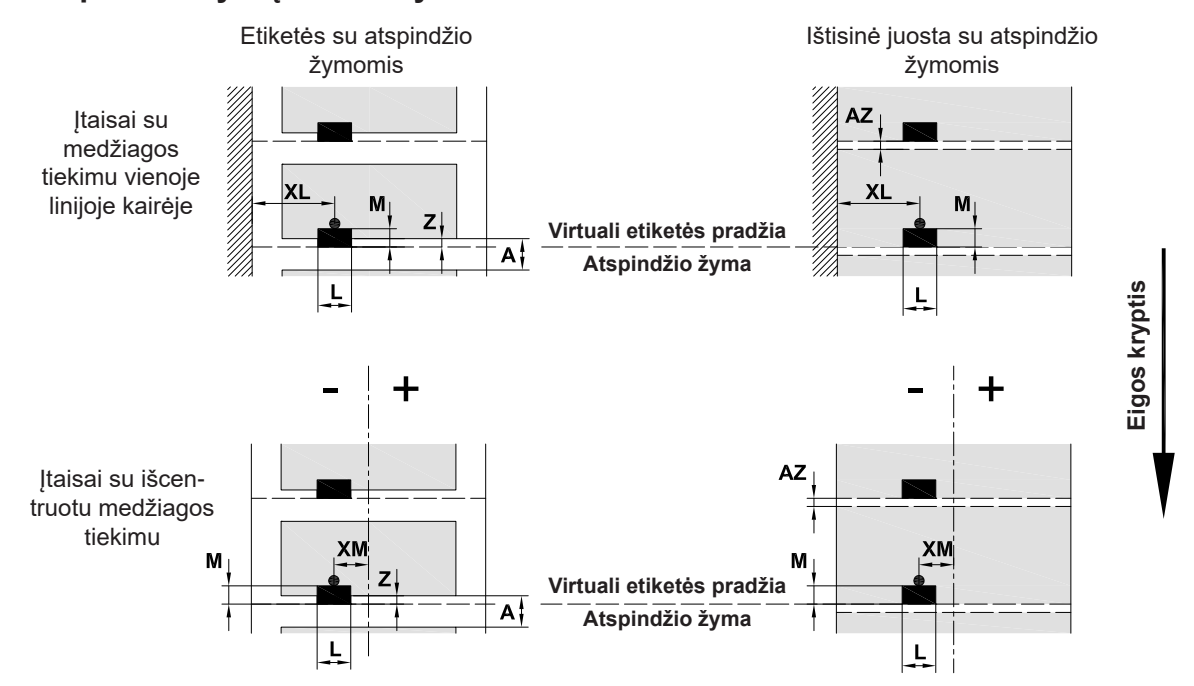

Pav. 32. Atspindžio žymų matmenys

| <b>Matmuo</b> | <b>Pavadinimas</b>                                                                                                    | <b>Matmenys, mm</b>             |                  |                                            |          |          |  |
|---------------|----------------------------------------------------------------------------------------------------|---------------------------------|------------------|--------------------------------------------|----------|----------|--|
|               |                                                                                                    | 2/2P                            | 4/4P<br>4.3/4.3P | 4M/4MP/<br>4MT<br>4.3M/<br>4.3MP/<br>4.3MT | 6.3/6.3P | 8.3/8.3P |  |
| A             | Atstumas tarp etikečių                                                                                                    | > 2                             |                  |                                            |          |          |  |
| AZ            | Spausdinimo zonos atstumas                                                                                                    | > 2                             |                  |                                            |          |          |  |
| L             | Atspindžio žymos plotis                                                                                                    | > 5                             |                  |                                            |          |          |  |
| M             | Atspindžio žymos aukštis                                                                                                    | $3 - 10$                        |                  |                                            |          |          |  |
| XL            | Atstumas nuo žymos iki popieriaus eigos krašto                                                                                | $5 - 26$                        | $5 - 60$         |                                            | $5 - 60$ | $5 - 60$ |  |
| XM            | Atstumas nuo žymos iki popieriaus eigos vidurio                                                                               | ٠                               |                  | nuo -55 iki ±0                             |          |          |  |
| Z             | Atstumas nuo virtualios etiketės pradžios iki<br>faktinės etiketės pradžios<br>Programinės irangos nuostatos pritaikymas      | nuo 0 iki A / rekomenduojama: 0 |                  |                                            |          |          |  |
|               | Duomenys galioja juodoms žymoms.<br>$\bullet$<br>Spalvotos žymos galimai neatpažistamos. ▶ Atlikite išankstinius testus.<br>٠ |                                 |                  |                                            |          |          |  |

Lentelė 11. Atspindžio žymų matmenys

## **i Nuoroda!**

**Atskaitos žymų atpažinimas etikečių jutikliu esant permatomoms medžiagoms galimas ne tik atspindžio, bet ir tarpo metodu.**

## <span id="page-34-0"></span>**[8 Etiketės / ištisinė juosta](#page-31-1)**

## **8.4 Iškirtimų matmenys**

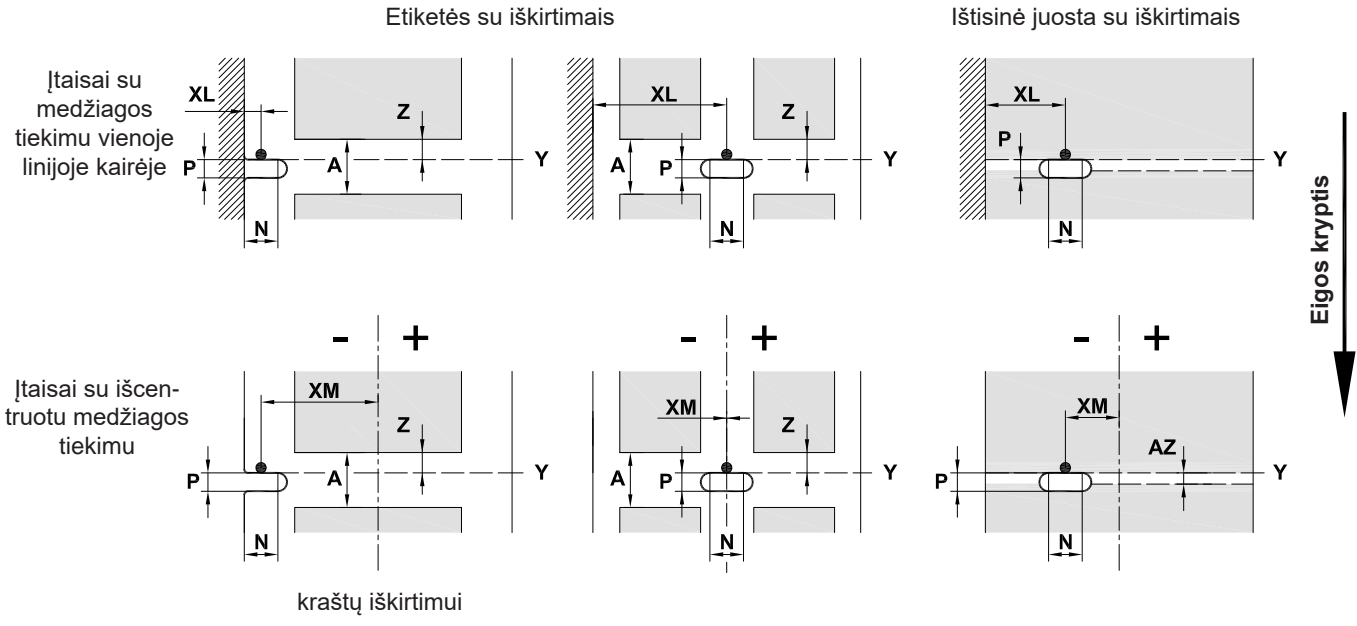

Laikančiosios medžiagos min. storis 0,06 mm

Pav. 33. Iškirtimų matmenys

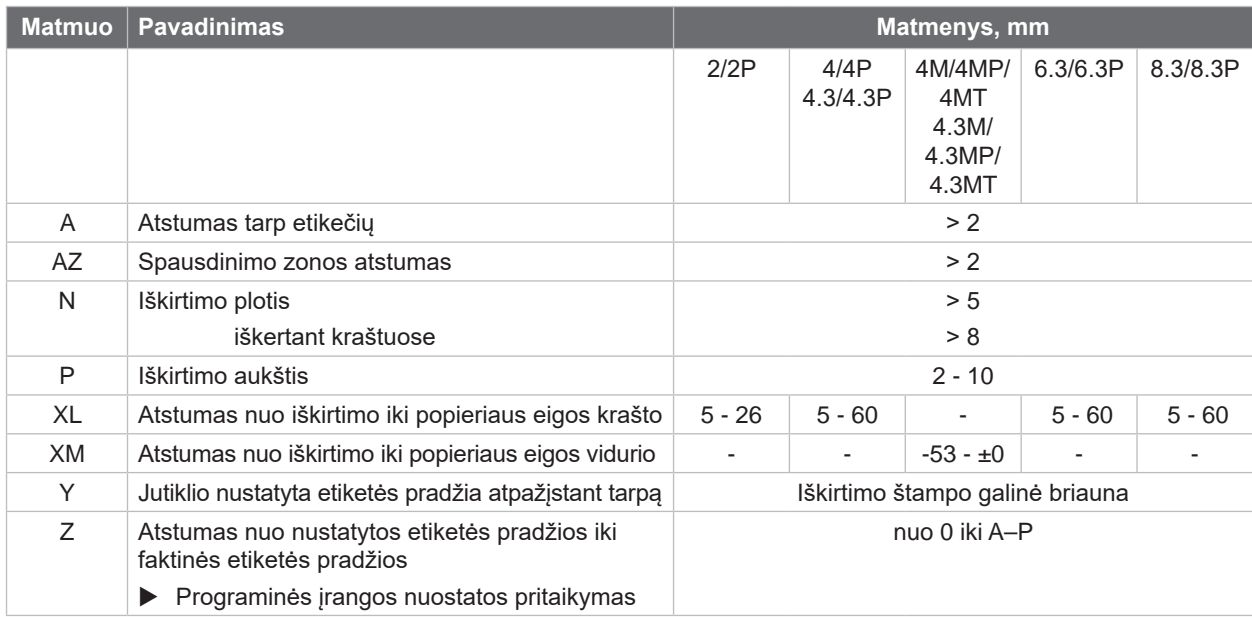

Lentelė 12. Iškirtimų matmenys

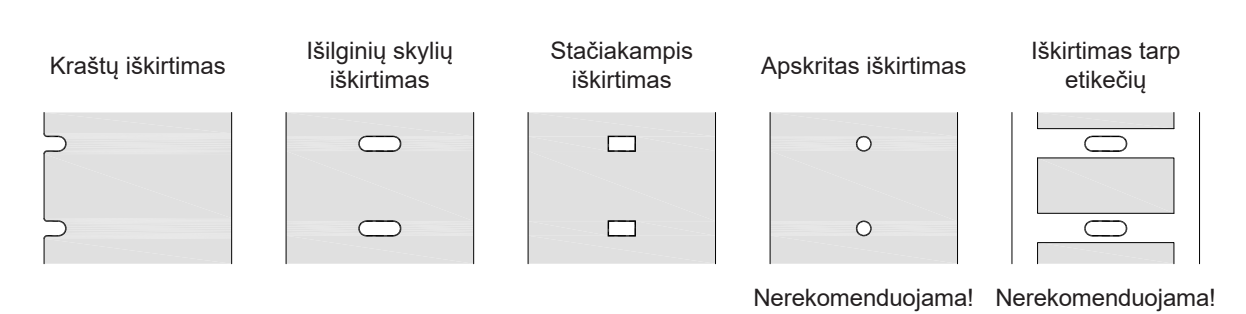

Pav. 34. Iškirtimų pavyzdžiai

## <span id="page-35-0"></span>**36 9 Leidimai 36**

#### **9.1 Nuoroda dėl ES atitikties deklaracijos**

SQUIX serijos etikečių spausdintuvai atitinka tam tikrus ES direktyvų pagrindinius saugos ir sveikatos apsaugos reikalavimus:

- 2014/35/ES direktyva, susijusi su tam tikrose įtampos ribose skirtų naudoti elektros įrenginių naudojimu
- Elektromagnetinio suderinamumo direktyva 2014/30/ES
- 2011/65/ES direktyva dėl tam tikrų pavojingų medžiagų naudojimo elektros ir elektroninėje įrangoje apribojimo

#### **ES atitikties deklaracija**

[https://www.cab.de/media/pushfile.cfm?file=](https://www.cab.de/media/pushfile.cfm?file=3196)3196

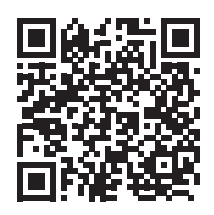

#### **9.2 FCC**

**NOTE : This equipment has been tested and found to comply with the limits for a Class A digital device, pursuant to Part 15 of the FCC Rules. These limits are designed to provide reasonable protection against harmful interference when the equipment is operated in a commercial environment. The equipment generates, uses, and can radiate radio frequency and, if not installed and used in accordance with the instruction manual, may cause harmful interference to radio communications. Operation of this equipment in a residential area is likely to cause harmful interference in which case the user may be required to correct the interference at his own expense.**

# <span id="page-36-0"></span>**10 Rodyklė 37**

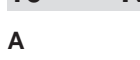

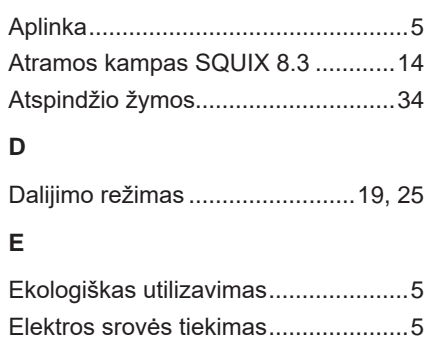

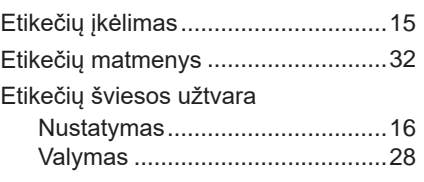

## **G**

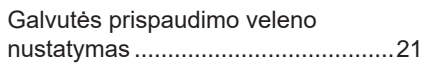

## **I**

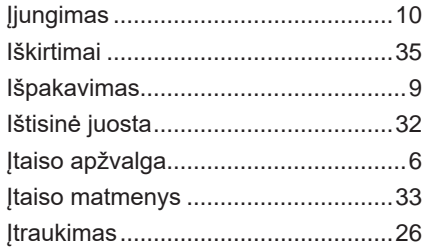

## **K**

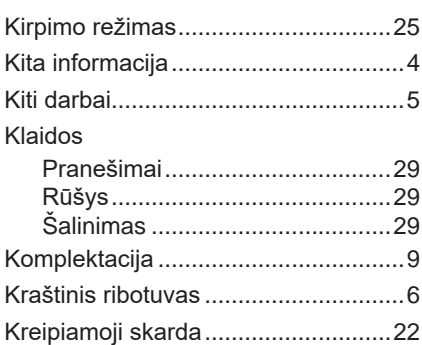

## **L**

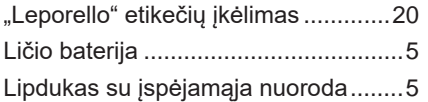

### **M**

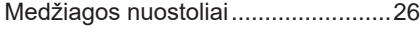

## **N**

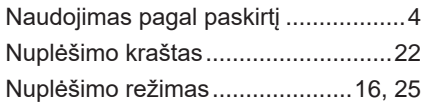

## **P**

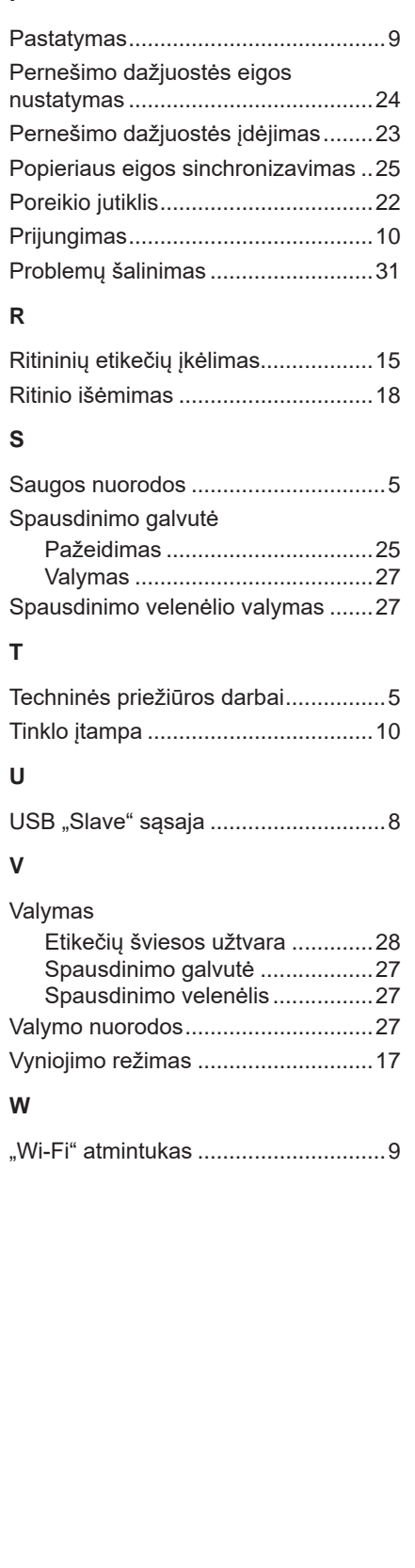

Šis puslapis paliktas tuščias specialiai.